# **X570S AORUS PRO AX**

ユーザーズマニュアル

改版 1101 12MJ-X57SPOW-1101R

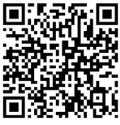

製品の詳細については、GIGABYTE の Webサイトにアクセスしてください。

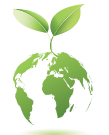

地球温暖化の影響を軽減するために、本製品の梱包材料はリサイクルおよび再 使用可能です。GIGABYTEは、環境を保護するためにお客様と協力いたします。

### **著作権**

© 2021 GIGA-BYTE TECHNOLOGY CO., LTD.版権所有。 本マニュアルに記載された商標は、それぞれの所有者に対して法的に登録さ れたものです。

### **免責条項**

このマニュアルの情報は著作権法で保護されており、GIGABYTE に帰属します。 このマニュアルの仕様と内容は、GIGABYTE により事前の通知なしに変更され ることがあります。本マニュアルのいかなる部分も、GIGABYTE の書面による事 前の承諾を受けることなしには、いかなる手段によっても複製、コピー、翻訳、 送信または出版することは禁じられています。

### **ドキュメンテーションの分類**

本製品を最大限に活用できるように、GIGABYTEでは次のタイプのドキュメンテ ーションを用意しています:

- 製品を素早くセットアップできるように、製品に付属するクイックインストールガイド をお読みください。
- 詳細な製品情報については、ユーザーズマニュアルをよくお読みください。

製品関連の情報は、以下の Web サイトを確認してください: https://www.gigabyte.com/jp

### **マザーボードリビジョンの確認**

マザーボードのリビジョン番号は「REV:X.X. 」のように表示されます。例えば、 「REV:1.0」はマザーボードのリビジョンが 1.0 であることを意味します。マザ ーボード BIOS、ドライバを更新する前に、または技術情報をお探しの際は、マ ザーボードのリビジョンをチェックしてください。

例:

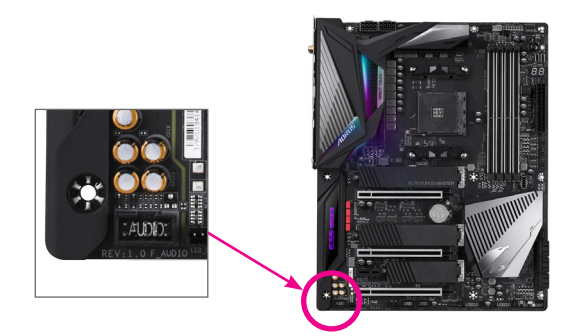

目次

 $\begin{array}{c} \hline \end{array}$ 

 $\overline{\mathbb{I}}$ 

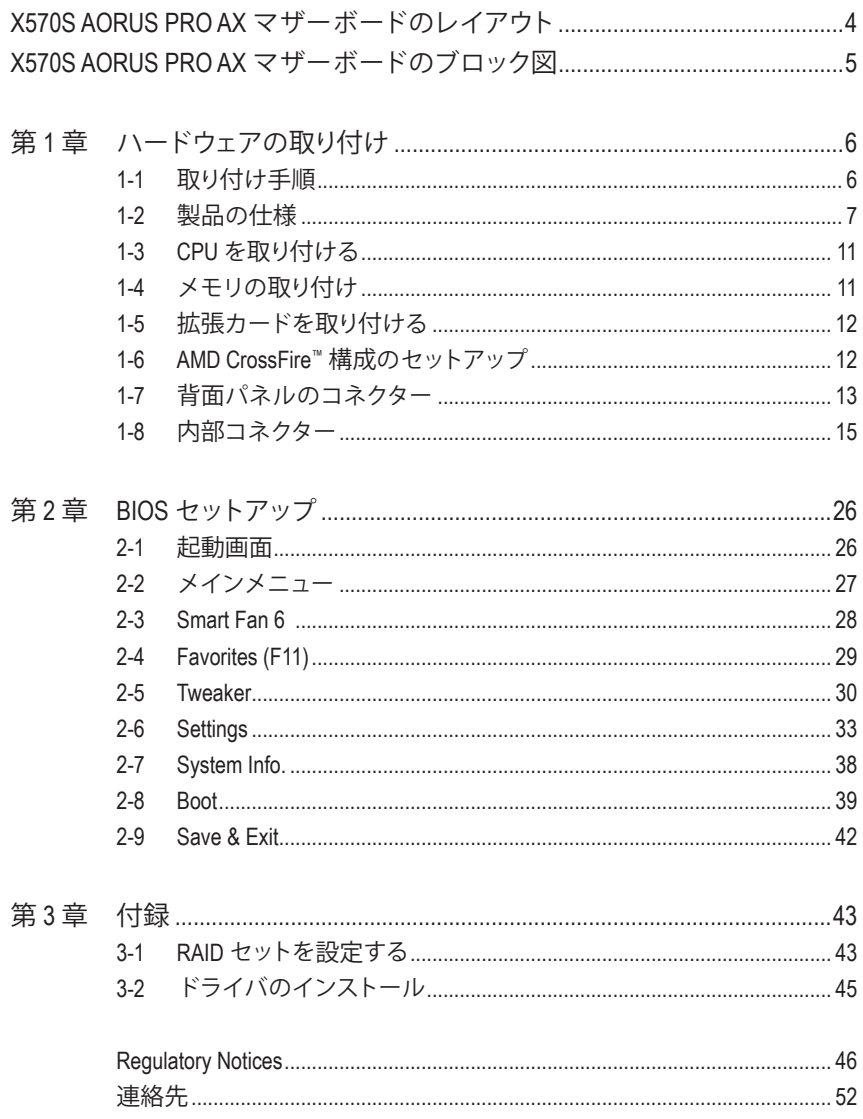

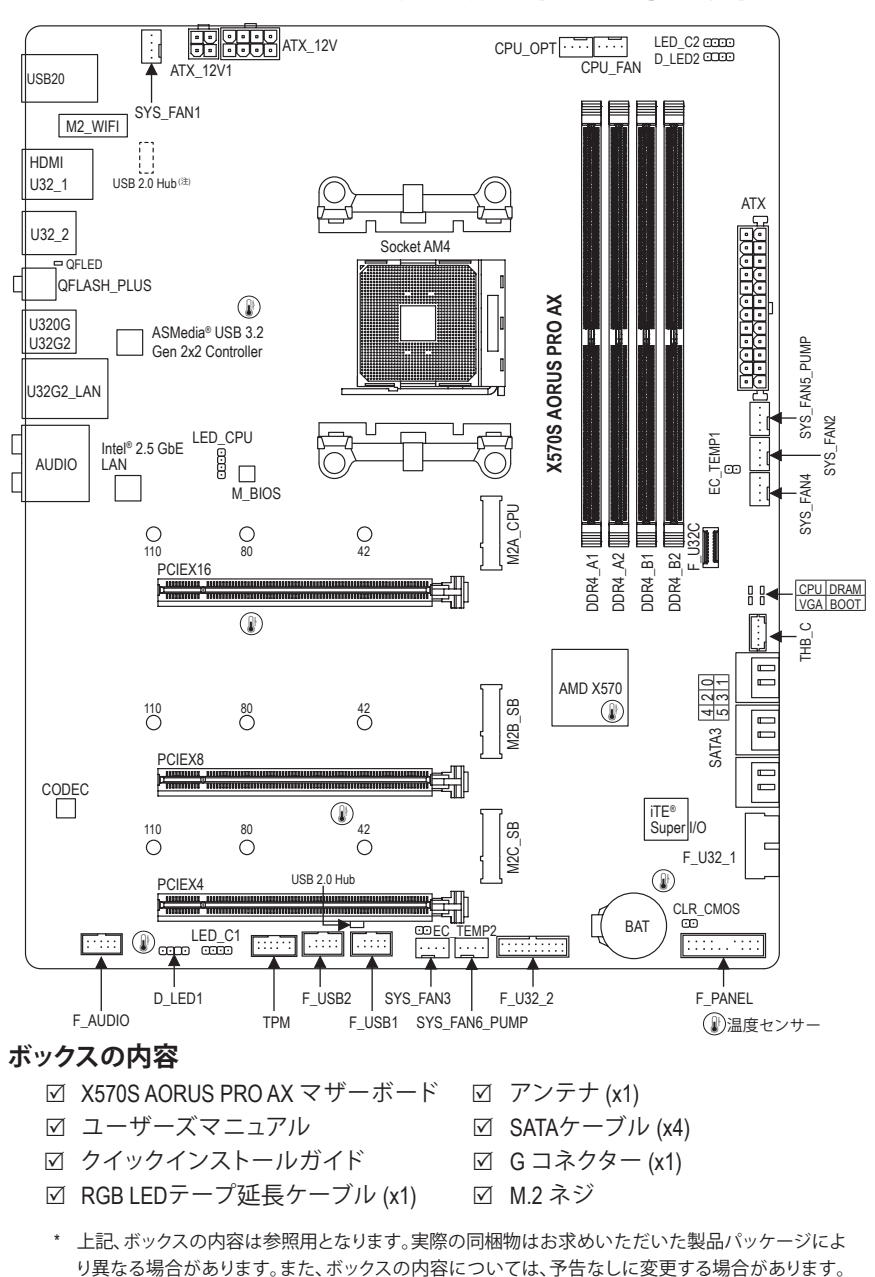

## <span id="page-3-0"></span>**X570S AORUS PRO AX マザーボードのレイアウト**

(注) チップはマザーボードの背面にあります。

## <span id="page-4-0"></span>**X570S AORUS PRO AX マザーボードのブロック図**

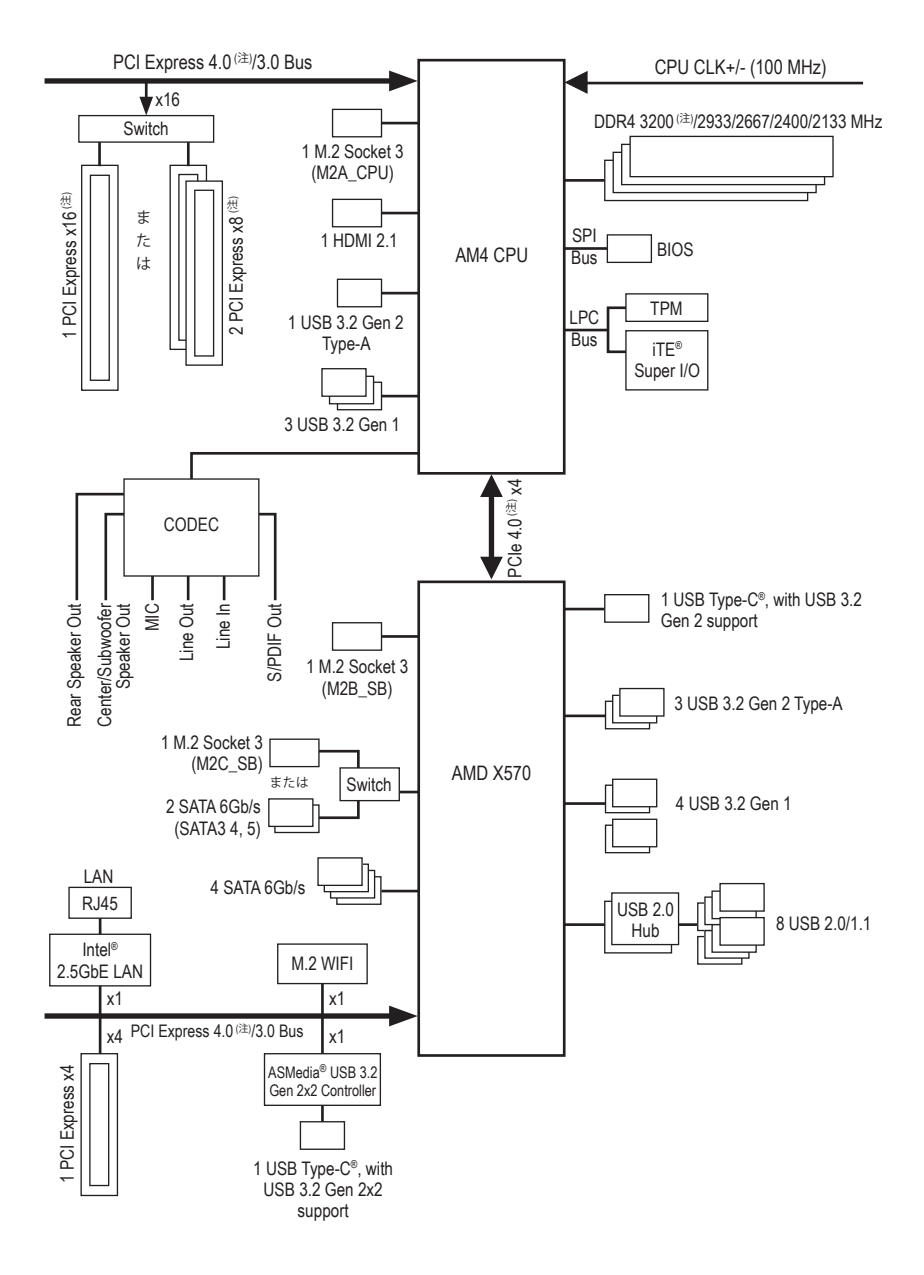

(注) 実際のサポートはCPUによって異なる場合があります。

## <span id="page-5-0"></span>**第 1 章 ハードウェアの取り付け**

## **1-1 取り付け手順**

マザーボードには、静電気放電(ESD)の結果、損傷する可能性のある精巧な電子回路 やコンポーネントが数多く含まれています。取り付ける前に、ユーザーズマニュアル をよくお読みになり、以下の手順に従ってください。

- **•** 取り付け前に、PCケースがマザーボードに適していることを確認してください。
- **•** 取り付ける前に、マザーボードの S/N (シリアル番号) ステッカーまたはディーラ ーが提供する保証ステッカーを取り外したり、はがしたりしないでください。これ らのステッカーは保証の確認に必要です。
- **•** マザーボードまたはその他のハードウェアコンポーネントを取り付けたり取り 外したりする前に、常にコンセントからコードを抜いて電源を切ってください。
- **•** ハードウェアコンポーネントをマザーボードの内部コネクターに接続している とき、しっかりと安全に接続されていることを確認してください。
- **•** マザーボードを扱う際には、金属リード線やコネクターには触れないでくださ い。
- **•** マザーボード、CPUまたはメモリなどの電子コンポーネントを扱うとき、静電気 放電 (ESD)リストストラップを着用することをお勧めします。ESDリストストラッ プをお持ちでない場合、手を乾いた状態に保ち、まず金属に触れて静電気を取 り除いてください。
- **•** マザーボードを取り付ける前に、ハードウェアコンポーネントを静電防止パッド の上に置くか、静電遮断コンテナの中に入れてください。
- **•** マザーボードから電源装置のケーブルを接続するまたは抜く前に、電源装置が オフになっていることを確認してください。
- **•** パワーをオンにする前に、電源装置の電圧が地域の電源基準に従っていること を確認してください。
- **•** 製品を使用する前に、ハードウェアコンポーネントのすべてのケーブルと電源 コネクターが接続されていることを確認してください。
- **•** マザーボードの損傷を防ぐために、ネジがマザーボードの回路やそのコンポー ネントに触れないようにしてください。
- **•** マザーボードの上またはコンピュータのケース内部に、ネジや金属コンポーネ ントが残っていないことを確認してください。
- **•** コンピュータシステムは、平らでない面の上に置かないでください。
- **•** コンピュータシステムを高温または湿った環境に設置しないでください。
- **•** 取り付け中にコンピュータのパワーをオンにすると、システムコンポーネントが 損傷するだけでなく、ケガにつながる恐れがあります。
- **•** アダプタ、延長電源ケーブルまたはテーブルタップを使用する場合は、その取り 付けおよび接続手順を必ずお問い合わせください。

## <span id="page-6-0"></span>**1-2 製品の仕様**

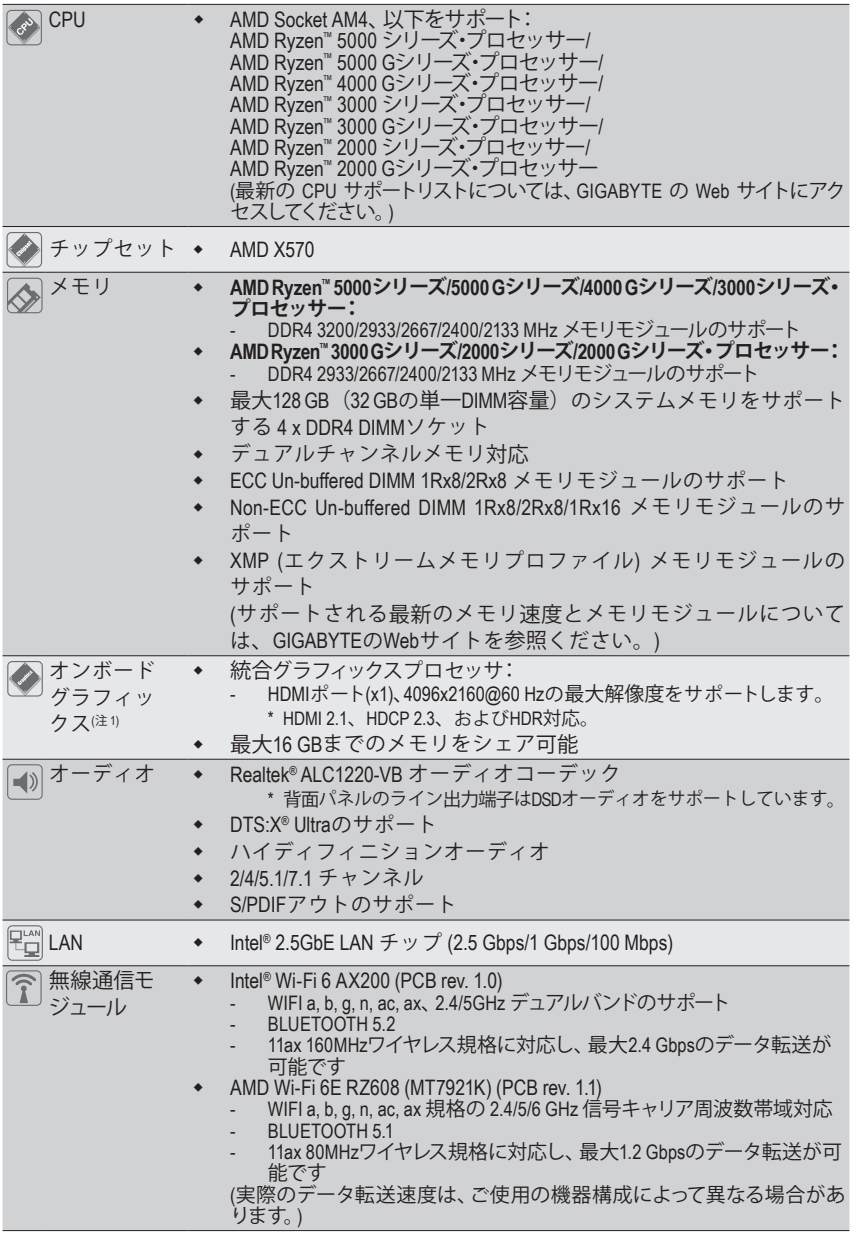

(注 1) AMD Ryzen™ 4000 Gシリーズ/3000 Gシリーズ/2000 Gシリーズ・プロセッサーの場合のみ。

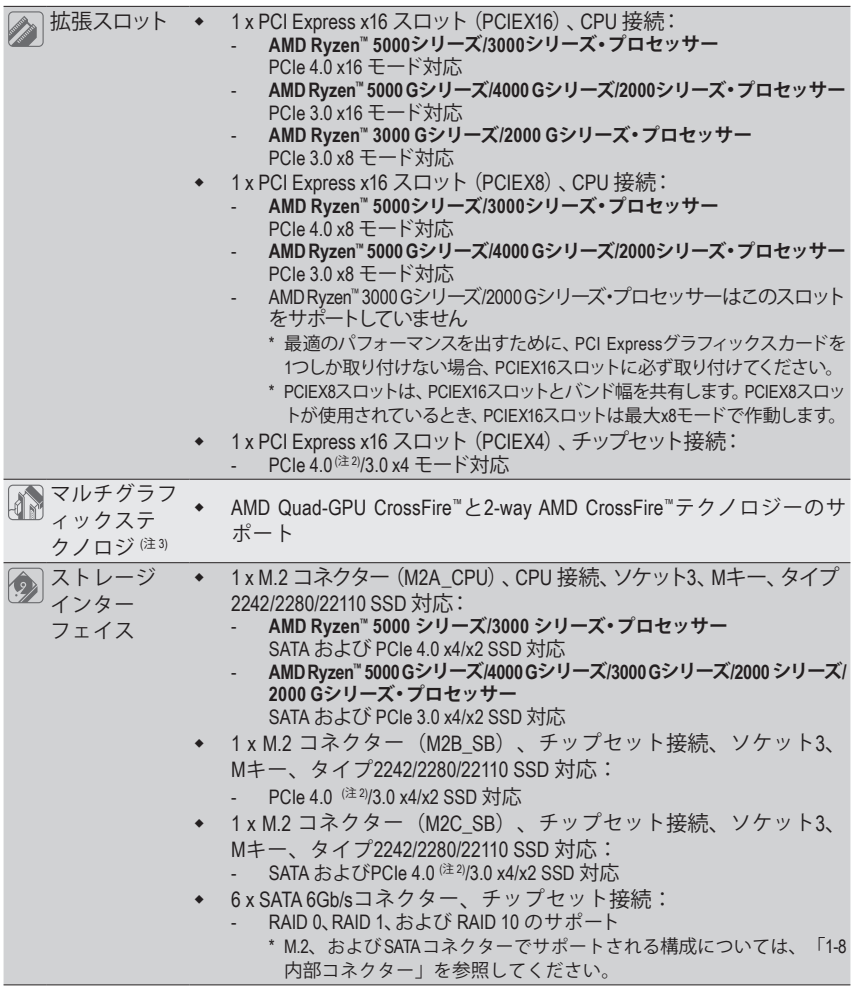

<sup>(</sup>注 2) AMD Ryzen™ 5000 シリーズ/3000 シリーズ・プロセッサーの場合のみ。

<sup>(</sup>注 3) AMD Ryzen™ 5000 シリーズ/5000 Gシリーズ/4000 Gシリーズ/3000 シリーズ/2000 シリーズ・プロ セッサーの場合のみ。

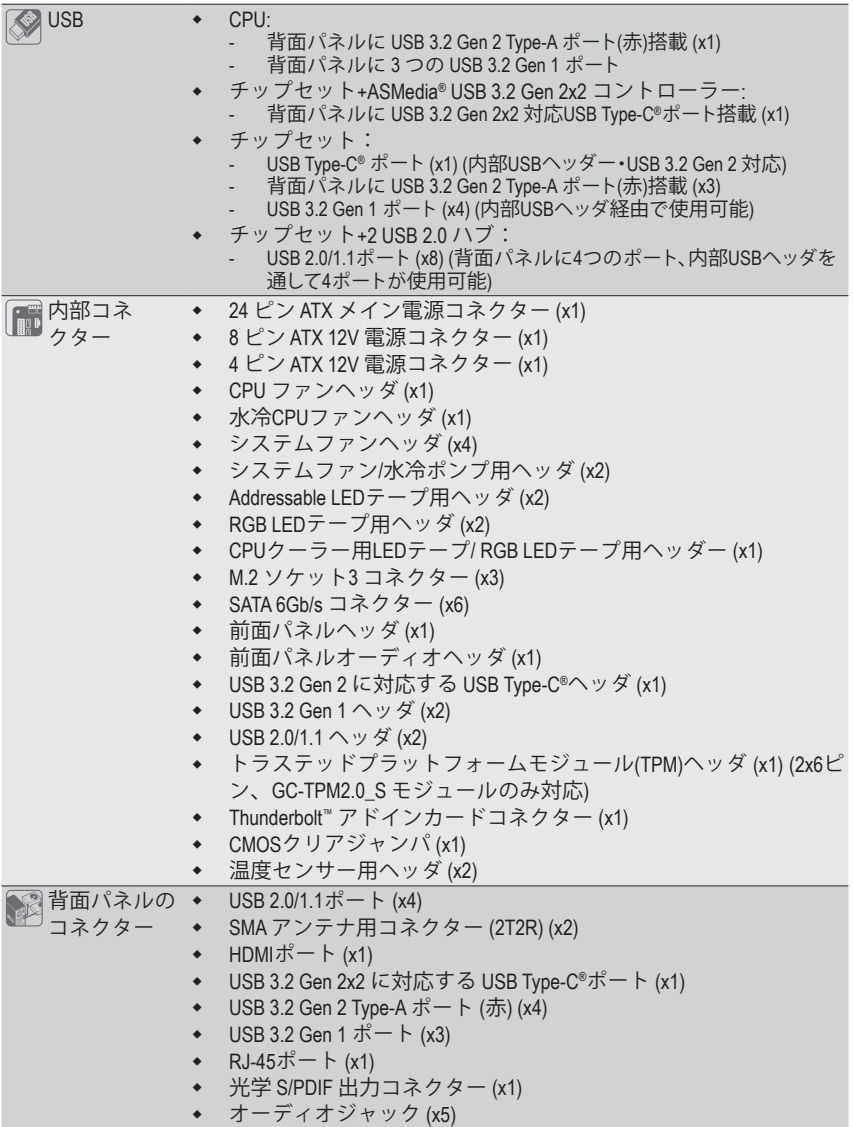

 $\overline{\phantom{a}}$ 

 $\Box$ 

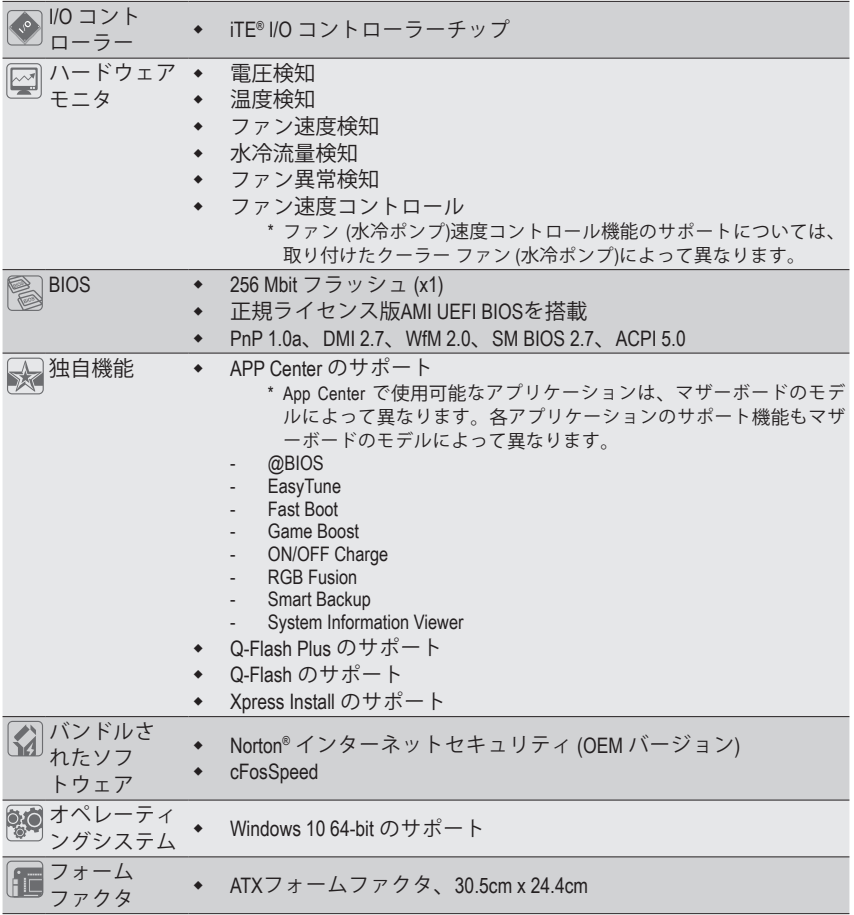

\* GIGABYTEは、予告なしに製品仕様と製品関連の情報を変更する場合があります。

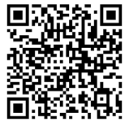

CPU、メモリモジュール、SSD、およ び M.2 デバイスのサポートリスト については、GIGABYTEのWebサイ トにアクセスしてください。

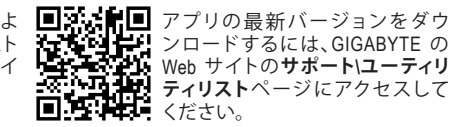

## <span id="page-10-0"></span>**1-3 CPU を取り付ける**

CPU を取り付ける前に次のガイドラインをお読みください:

- マザーボードが CPU をサポートしていることを確認してください。
	- (最新の CPU サポートリストについては、GIGABYTE の Web サイトにアクセスしてください。)
	- ハードウェアが損傷する原因となるため、CPU を取り付ける前に必ずコンピュータのパワ ーをオフにし、コンセントから電源コードを抜いてください。
	- CPU のピン 1 を探します。CPU は間違った方向には差し込むことができません。
	- CPU の表面に熱伝導グリスを均等に薄く塗ります。
	- CPU クーラーを取り付けずに、コンピュータのパワーをオンにしないでください。CPU が 損傷する原因となります。
	- CPU の仕様に従って、CPU のホスト周波数を設定してください。ハードウェアの仕様を超 えたシステムバスの周波数設定は周辺機器の標準要件を満たしていないため、お勧め できません。標準仕様を超えて周波数を設定したい場合は、CPU、グラフィックスカード、 メモリ、ハードドライブなどのハードウェア仕様に従ってください。

### **CPU を取り付ける**

CPUソケットロックレバーを完全に持ち上げます。CPUソケットのピン 1 (小さな三角形で表示)とCPU を確認します。CPU をソケットに配置したら、CPU の中央に 1 本の指を置き、ロックレバーを下げなが ら完全にロックされた位置にラッチを掛けます。

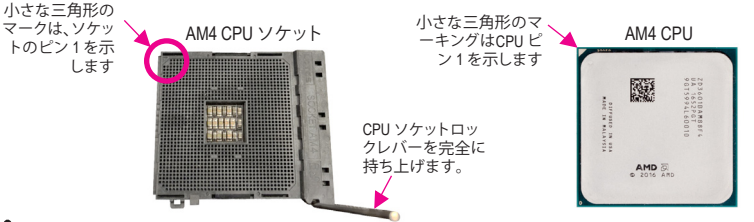

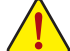

**CPUソケットのロックレバーを持ち上げる前に、無理にCPUをCPUソケットに挿入しないでくだ さい。CPUやCPUソケットが破損する恐れがあります。**

### **1-4 メモリの取り付け**

メモリを取り付ける前に次のガイドラインをお読みください:

• マザーボードがメモリをサポートしていることを確認してください。同じ容量、ブランド、 速度、およびチップのメモリをご使用になることをお勧めします。 (サポートされる最新のメモリ速度とメモリモジュールについては、GIGABYTEのWebサイ トを参照ください。)

- ハードウェアが損傷する原因となるため、メモリを取り付ける前に必ずコンピュータの電 源をオフにし、コンセントから電源コードを抜いてください。
- メモリモジュールは取り付け位置を間違えないようにノッチが設けられています。メモ リモジュールは、一方向にしか挿入できません。メモリを挿入できない場合は、方向を変 えてください。
- メモリモジュールを1枚のみ装着する場合は、DDR4\_A2 ソケットに装着することをお勧め します。

### **デュアルチャンネルのメモリ設定**

このマザーボードには 4つの メモリソケットが装備されており、デュアルチャンネルテクノロジをサポ ートします。メモリを取り付けた後、BIOS はメモリの仕様と容量を自動的に検出します。デュアルチャ ンネルメモリモードは、元のメモリバンド幅を 2 倍に拡げます。

4つのメモリソケットが 2つのチャンネルに分けられ、各チャンネルには次のように 2つのメモリソケ ットがあります:

▶ チャンネル A:DDR4\_A1, DDR4\_A2<br>▶ チャンネル B:DDR4\_B1. DDR4\_B2

チャンネル B:DDR4\_B1, DDR4\_B2

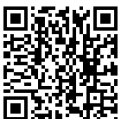

ハードウェア取り付けに関する詳細については、GIGABYTE の Web サイトにアクセス してください。

<span id="page-11-0"></span>デュアルチャンネル時の推奨メモリ設定:

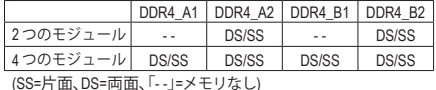

CPU制限により、デュアルチャンネルモードでメモリを取り付ける前に次のガイドラインをお読みく ださい。

- 1. メモリモジュールが1枚のみ取り付けられている場合、デュアルチャンネルモードは有効に なりません。
- 2. 2または4枚のモジュールでデュアルチャンネルモードを有効にしているとき、同じ容量、ブ ランド、速度、チップのメモリを使用するようにお勧めします。最適なパフォーマンスを発 揮するために、2枚のメモリモジュールでデュアルチャンネルモードを有効にしているとき は、DDR4\_A2とDDR4\_B2ソケットにそれらのモジュールを取り付けることをお勧めします。

## **1-5 拡張カードを取り付ける**

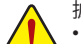

拡張カードを取り付ける前に次のガイドラインをお読みください:

- 拡張カードがマザーボードをサポートしていることを確認してください。拡張カードに付 属するマニュアルをよくお読みください。
- ハードウェアが損傷する原因となるため、拡張カードを取り付ける前に必ずコンピュータ のパワーをオフにし、コンセントから電源コードを抜いてください。

## **1-6 AMD CrossFire™ 構成のセットアップ(<sup>注</sup> 1)**

### **A. システム要求**

- Windows 10 64-bit オペレーティングシステム
- CrossFire対応のマザーボード (PCI Express x16スロットを2つ以上および接続ドライバ付き)
- 同じブランドのCrossFire対応グラフィックスカードおよびチップと正しいドライバ
- CrossFire<sup>(注2)</sup>ブリッジコネクター
- 十分な電力のある電源装置を推奨します (電源要件については、グラフィックスカードのマニュ アルを参照してください)

## **B. グラフィックスカードを接続する**

ステップ 1:

「1-5 拡張カードを取り付ける」のステップに従って、PCIEX16とPCIEX8スロットにグラフィックスカー ドを取り付けます。

ステップ 2:

カードの上部にあるCrossFire金縁コネクターにCrossFire (<sup>注</sup> 2) ブリッジコネクターを挿入します。 ステップ 3:

ディスプレイカードを PCIEX16 スロットに差し込みます。

### **C. グラフィックスカードドライバを構成する**

オペレーティングシステムにグラフィックスカードドライバを取り付けた後、**AMD RADEON SETTINGS** スクリーンに移動します。**Gaming\ Global Settings** 項目に移動し、**AMD CrossFire** が**On**になっているこ とを確認してください。

- (注 1) AMD Ryzen™ 5000 シリーズ/5000 Gシリーズ/4000 Gシリーズ/3000 シリーズ/2000 シリーズ・プロ セッサーの場合のみ。
- (注 2) ブリッジコネクターはグラフィックスカードによって必要としない場合があります。

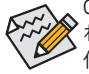

CrossFireテクノロジを有効にするための手順とドライバ画面は、グラフィックスカードにより わずかに異なります。CrossFireを有効にする方法について、詳細はグラフィックスカードに 付属のマニュアルを参照してください。

## <span id="page-12-0"></span>**1-7 背面パネルのコネクター**

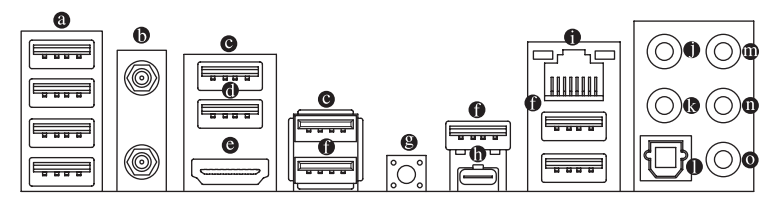

**USB 2.0/1.1 ポート**

USB ポートは USB 2.0/1.1 仕様をサポートします。このポートを USB デバイス用に使用します。

**SMA アンテナコネクター (2T2R)**

このコネクターを用いてアンテナを接続します。

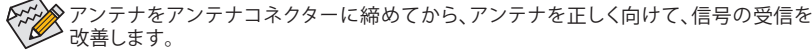

**USB 3.2 Gen 1 ポート**

USB 3.2 Gen 1 ポートは USB 3.2 Gen 1 仕様をサポートし、USB 2.0 仕様と互換性があります。このポ ートを USB デバイス用に使用します。

### **USB 3.2 Gen 1 ポート (Q-Flash Plus ポート)**

USB 3.2 Gen 1 ポートは USB 3.2 Gen 1 仕様をサポートし、USB 2.0 仕様と互換性があります。この ポートを USB デバイス用に使用します。Q-Flash Plus (注1) を使用する前に、このポートに USB フラ ッシュメモリを挿入してください。

**HDMI ポート(注2)**

HDMIポートはHDCP 2.3に対応し、ドルビーTrueHDおよびDTS HDマスター オーディオ形式をサポートしています。最大192KHz/24ビットの7.1チャン ネルLPCMオーディオ出力もサポートします。このポートを使用して、HDMIをサポートするモニタ に接続します。サポートする最大解像度は4096x2160@60 Hzですが、サポートする実際の解像度 は使用するモニターに依存します。

HDMI機器を設置後、必ずデフォルトの音声再生機器をHDMIに設定してください。(項目名 は、オペレーティングシステムによって異なります。)

### **USB 3.2 Gen 2 Type-A ポート (赤)**

USB 3.2 Gen 2 ポートは USB 3.2 Gen 2 仕様をサポートし、USB 3.2 Gen 1 および USB 2.0 仕様と互換 性があります。このポートを USB デバイス用に使用します。

### **Q-Flash Plus ボタン(<sup>注</sup> 1)**

Q-Flash Plus では、システムの電源が切れているとき(S5シャットダウン状態)に BIOS を更新する ことができます。最新の BIOS を USB メモリに保存してQ-Flash Plus ポートに接続すると、Q-Flash Plus ボタンを押すだけで自動的に BIOS を更新できます。QFLED は、BIOSのマッチングおよび更 新作業が開始されると点滅し、メインBIOSの書換が完了すると点滅を停止します。

**USB Type-C® ポート**

リバーシブル USB ポートは USB 3.2 Gen 2x2 仕様をサポートし、USB 3.2 Gen 2、USB 3.2 Gen 1 およ び USB 2.0 仕様と互換性があります。このポートを USB デバイス用に使用します。

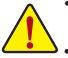

• 背面パネルコネクターに接続されたケーブルを取り外す際は、先に周辺機器からケーブルを取 り外し、次にマザーボードからケーブルを取り外します。

• ケーブルを取り外す際は、コネクターから真っ直ぐに引き抜いてください。ケーブルコネクター 内部でショートする原因となるので、横に揺り動かさないでください。

### **RJ-45 LAN ポート**

Gigabit イーサネットLAN ポートは、最大 2.5 Gbps のデータ転送速度のインターネット接続を提供 します。以下は、LAN ポート LED の状態を表します。

速度 LED アクティビ<br>ティ LED ৸⊏

速度 LED: アクティビティ LED:

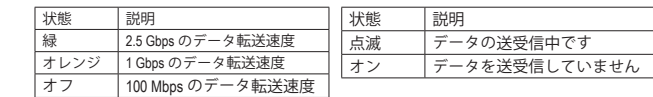

LAN ポート

⊬כ

**センター/サブウーファースピーカーアウト**

センターまたはサブウーファースピーカーを接続するには、このオーディオ端子を使用します。

**リアスピーカーアウト**

リアスピーカーを接続するには、このオーディオ端子を使用します。

**光学 S/PDIF 出力コネクター**

このコネクターにより、デジタル光学オーディオをサポートする外部オーディオシステムでデジ タルオーディオアウトを利用できます。この機能を使用する前に、オーディオシステムに光学デ ジタルオーディオインコネクターが装備されていることを確認してください。

### **ラインイン/サイドスピーカーアウト**

ラインインジャックです。光ドライブ、ウォークマンなどのデバイスのラインインの場合、このオ ーディオ端子を使用します。

### **ラインアウト/フロントスピーカーアウト**

ラインアウト端子です。この音声出力ジャックは、音声増幅機能をサポートしています。より良い 音質をご使用いただく場合、このジャックにヘッドフォン/スピーカーに接続することを推奨しま す。(実際の効果は、使用されているデバイスによって異なる場合があります)。

### **マイクイン/サイドスピーカーアウト**

マイクイン端子です。

オーディオジャック設定:

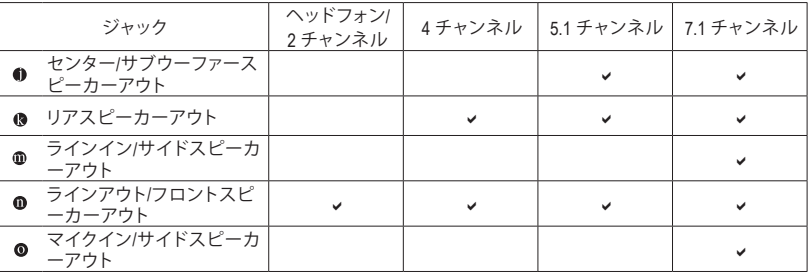

サラウンドサウンド用側面スピーカーを接続する場合は、オーディオ・ドライバーの設定 より「ラインイン」または「マイクイン」端子を転用する必要があります。

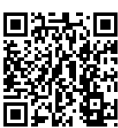

ト<mark>ンコ</mark><br>| 2014<br>| 2014 オーディオソフトウェアの詳細設定については、GIGABYTEのWebサイトをご覧ください。<br>| 2014 オーディオソフトウェアの詳細設定については、GIGABYTEのWebサイトをご覧ください。

- (注1) Q-Flash Plus 機能を使用にするには、GIGABYTEウェブサイトの「独自機能」ウェブページをご 参照ください。
- (注2) AMD Ryzen™ 5000 Gシリーズ/4000 Gシリーズ/3000 Gシリーズ/2000 Gシリーズ・プロセッサーの 場合のみ。

## <span id="page-14-0"></span>**1-8 内部コネクター**

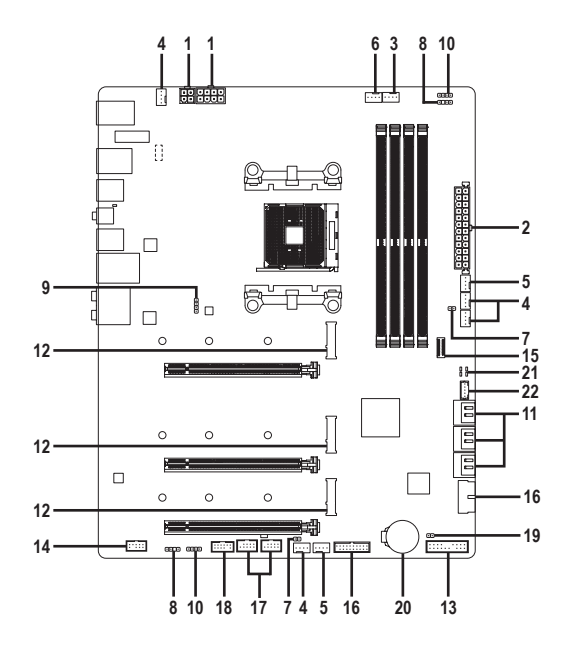

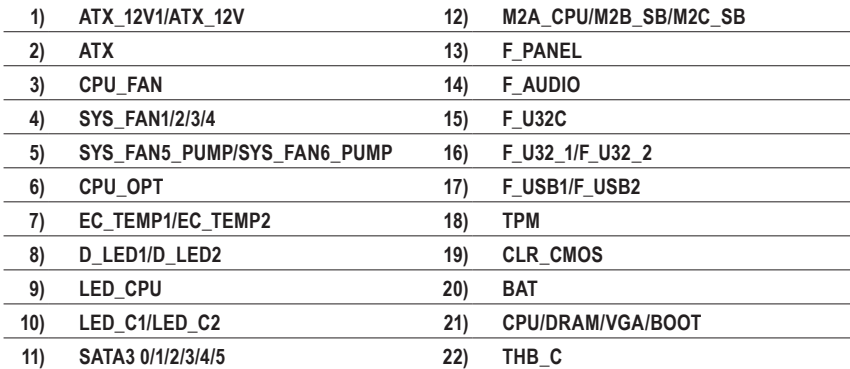

外部デバイスを接続する前に、以下のガイドラインをお読みください:<br>• まず、デバイスが接続するコネクターに準拠していることを確認しま

• まず、デバイスが接続するコネクターに準拠していることを確認します。 • デバイスを取り付ける前に、デバイスとコンピュータのパワーがオフになっていることを

確認します。デバイスが損傷しないように、コンセントから電源コードを抜きます。 • デバイスを装着した後、コンピュータのパワーをオンにする前に、デバイスのケーブルが マザーボードのコネクターにしっかり接続されていることを確認します。

**1/2) ATX\_12V1/ATX\_12V/ATX (2x2、2x4 12V 電源コネクターと2x12 メイン電源コネクター)** 電源コネクターを使用すると、電源装置はマザーボードのすべてのコンポーネントに安定した 電力を供給することができます。電源コネクターを接続する前に、まず電源装置のパワーがオ フになっていること、すべてのデバイスが正しく取り付けられていることを確認してください。電 源コネクターは、正しい向きでしか取り付けができないように設計されております。電源装置の ケーブルを正しい方向で電源コネクターに接続します。

12V 電源コネクターは、主に CPU に電力を供給します。12V 電源コネクターが接続されていない 場合、コンピュータは起動しません。 への<br>ヘイル 拡張要件を満たすために、高い消費電力に耐えられる電源装置をご使用になることをお

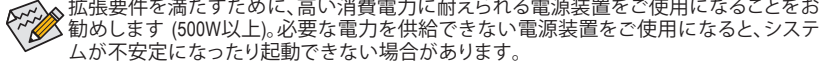

3  $\overline{a}$  $\blacksquare$ 4  $\Box$  $\Box$ 2 1 ATX\_12V1

ATX\_12V 1∥∘ᡧ∘ț∘ț∣4  $5 || 0 || 0 || 0 || 0$ 

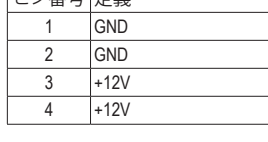

ATX\_12V:

ATX\_12V1: ピン釆早完美

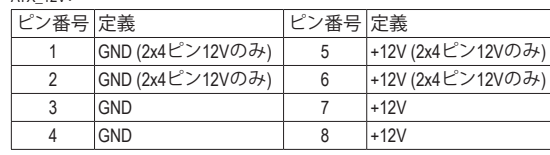

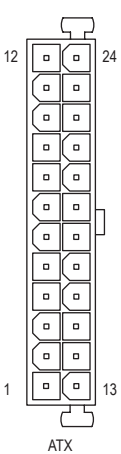

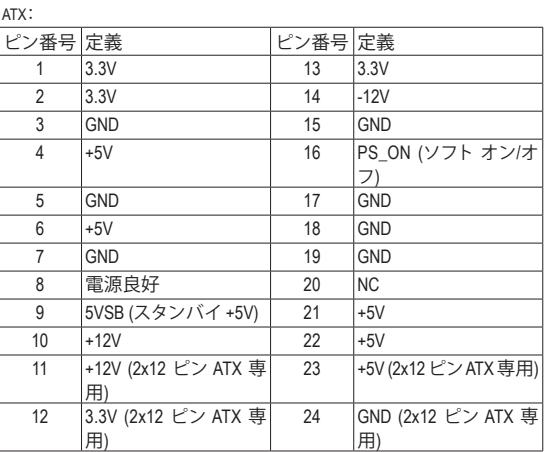

### **3/4) CPU\_FAN/SYS\_FAN1/2/3/4 (ファンヘッダ)**

このマザーボードのファンヘッダはすべて4ピンです。ほとんどのファンヘッダは、誤挿入防止設 計が施されています。ファンケーブルを接続するとき、正しい方向に接続してください (黒いコネ クターワイヤはアース線です)。速度コントロール機能を有効にするには、ファン速度コントロール 設計のファンを使用する必要があります。最適の放熱を実現するために、PCケース内部にシステ ムファンを取り付けることをお勧めします。

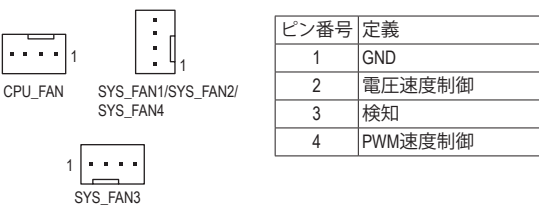

### **5) SYS\_FAN5\_PUMP/SYS\_FAN6\_PUMP (システムファン/水冷ポンプ用ヘッダ)**

ファン/水冷用ポンプヘッダは4ピンです。ほとんどのファンヘッダは、誤挿入防止設計が施されて います。ファンケーブルを接続するとき、正しい方向に接続してください (黒いコネクターワイヤは アース線です)。速度コントロール機能を有効にするには、ファン速度コントロール設計のファンを 使用する必要があります。最適の放熱を実現するために、PCケース内部にシステムファンを取り付 けることをお勧めします。水冷ポンプ用ファンヘッダの速度制御については、第2章を参照してくだ さい。「BIOSセットアップ」、「Smart Fan 6」にて情報が確認できます。

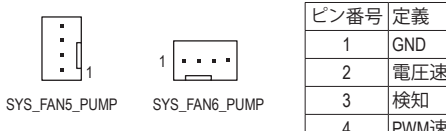

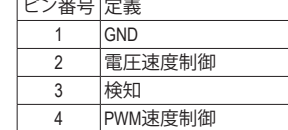

**6) CPU\_OPT (水冷式 CPU ファンヘッダ)**

ファンヘッダは 4 ピンで、簡単に接続できるように設計されています。ほとんどのファンヘッダは、 誤挿入防止設計が施されています。ファンケーブルを接続するとき、正しい方向に接続してくださ い (黒いコネクターワイヤはアース線です)。速度コントロール機能を有効にするには、ファン速度 コントロール設計のファンを使用する必要があります。

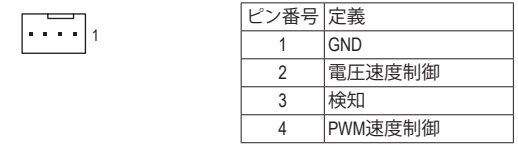

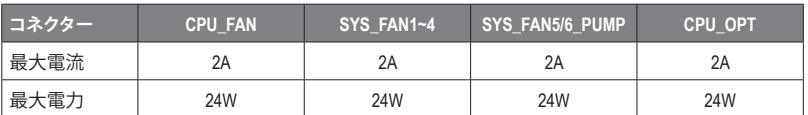

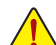

- CPUとシステムを過熱から保護するために、ファンケーブルをファンヘッダに接続して いることを確認してください。冷却不足はCPUが損傷したり、システムがハングアップ する原因となります。
- これらのファンヘッダは設定ジャンパブロックではありません。ヘッダにジャンパキャ ップをかぶせないでください。

**7) EC\_TEMP1/EC\_TEMP2 (温度センサー用ヘッダ)** 温度センサー用のヘッダにサーミスタケーブルを接続します。

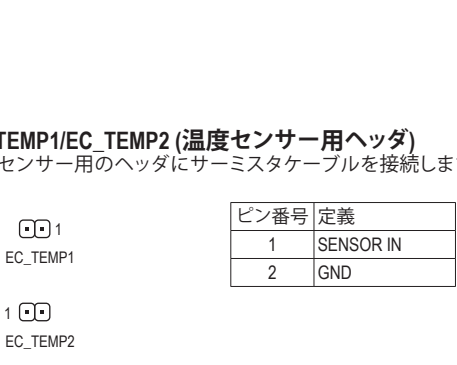

 $1 \square$ EC\_TEMP2

**8) D\_LED1/D\_LED2 (Addressable LEDテープ用ヘッダ)** B\_

ヘッダビンを使用して、最大定格電力5A (5V) およびLED最大1000個の標準5050 addressable LEDテ<br>ープを接続できます。<br>-ープを接続できます。  $\overline{a}$ 

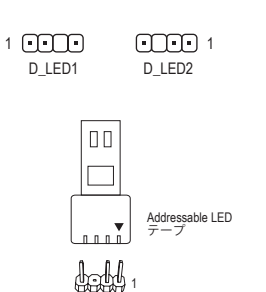

1

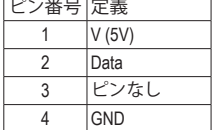

**Contract Contract Contract** 

Addressable LEDテープをヘッダーに接続します。LEDテープ側の 電源ピン(プラグの三角印)をaddressable LEDテープヘッダのピ ン1に接続する必要があります。誤って接続すると、LEDテープ が損傷する可能性があります。 ビーボ あり テンテ

 $\frac{1}{2}$   $\frac{1}{2}$   $\frac{1}{2}$ ر<br>=<br>= **9) LED\_CPU (CPUクーラー用LEDテープ/ RGB LEDテープ用ヘッダー)** このヘッダーは、CPUクーラーLEDテープまたは最大定格2A(12V)対応および最大長2mの標準RGB LEDテープ (12V / G / R / B)を使用することができます。

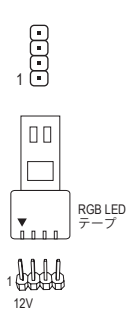

ピン番号 定義  $1$  12V 2  $|G|$  $3 \nR$ 4 B

ょっ。,ce.v) ーッの<sub>電*脈*にノインプッシュ用印/は、Cのヘッタの<br>ピン1(12V)に接続する必要があります。誤って接続すると、LED<br>テープが損傷する可能性があります。</sub> CPUクーラー用LEDテープ / RGB LEDテープをヘッダーに接続し ます。LEDテープの電源ピン(プラグの三角印)は、このヘッダの テープが損傷する可能性があります。

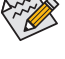

LEDテープの点灯/消灯方法については、GIGABYTEウェブサイトの「独自機能」ウェブペ ージをご参照ください。

デバイスを取り付ける前に、デバイスとコンピュータのパワーがオフになっていること を確認します。デバイスが損傷しないように、コンセントから電源コードを抜きます。

### **10) LED\_C1/LED\_C2 (RGB LEDテープヘッダ)** DEBUG DEBUG

このヘッダは、標準的なRGB LEDテープ (12V/G/R/B) を使用することができます。また、最大2メー PORT トルの長さのケーブルと最大電力2A (12V)までサポートしています。

> ピン番号 定義 1 12V 2  $|G|$

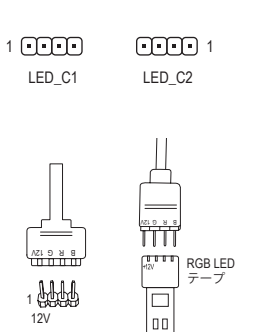

ヘッダに接続したRGB LEDテープ延長ケーブルと反対側のRGB LEDテープケーブルに接続します。延長ケーブルの (プラグの三 角印)の黒線は、このヘッダのピン1(12V)に接続する必要がありま す。延長ケーブルのもう一方の端(矢印マーク)の12Vピンは、LED テープの12Vと接続しなければなりません。誤って接続した場合 は、LEDテープの損傷につながる可能性があります。LEDテープの 接続方向にご注意ください。  $3 \mid R$ 4 B

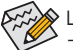

LEDテープの点灯/消灯方法については、GIGABYTEウェブサイトの「独自機能」ウェブペ ージをご参照ください。

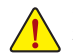

デバイスを取り付ける前に、デバイスとコンピュータのパワーがオフになっていること を確認します。デバイスが損傷しないように、コンセントから電源コードを抜きます。

### **11) SATA3 0/1/2/3/4/5 (SATA 6Gb/sコネクター)**

SATA コネクターはSATA 6Gb/s に準拠し、SATA 3Gb/s および SATA 1.5Gb/s との互換性を有してい ます。それぞれの SATA コネクターは、単一の SATA デバイスをサポートします。SATA コネクター は、RAID 0、RAID 1、および RAID 10 をサポートします。RAIDアレイの構成の説明については、第3章 「RAID セットを設定する」を参照してください。

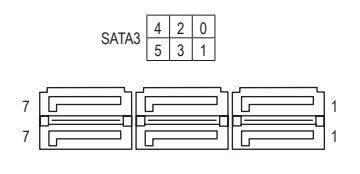

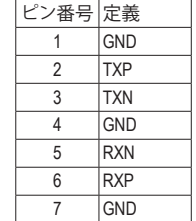

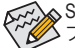

SATAポート ホットプラグを有効にするには、第2章を参照してください、「BIOSセットアッ  $\boldsymbol{\mathcal{B}}$  プ」、「"Settings/IO Ports/SATA Configuration」を参照してください。

## **12) M2A\_CPU/M2B\_SB/M2C\_SB (M.2 ソケット3 コネクター)** \_ 0 F S \_

M.2コネクターはM.2 SATA SSDまたはM.2 PCIe SSDをサポートし、RAID構成をサポートします。M.2 PCIe SSD を M.2 SATA SSD または SATA ハードドライブを用いて RAID セットを構築することはで きません。RAIDアレイの構成の説明については、第3章「RAID セットを設定する」を参照してくだ さい。

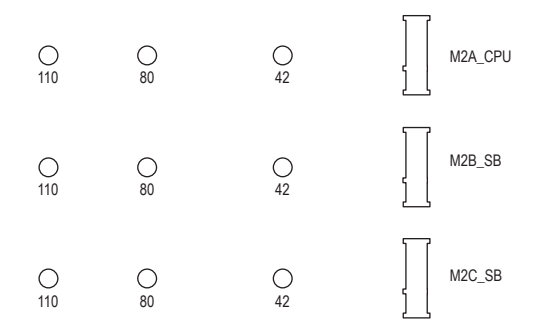

M.2コネクターにM.2対応SSDに増設する場合、以下の手順に従ってください。

ステップ 1:

 $\overline{\phantom{a}}$ 

F\_USB3 F

.<br>M.2SSDを取り付けるM.2スロットで、ヒートシンクのネジをドライバーで外し、ヒートシンクを取り 外してください。M.2コネクターのサーマルパッドから保護フィルムを取り外します。 ステップ 2:

M.2 SSDドライブの長さに基づいて、適切な取り付け穴を見つけます。必要に応じて、ネジ受け を目的の取り付け穴に移動します。コネクターに斜めの角度でM.2対応SSDをスライドさせます。 ステップ 3:

M.2 SSD を押し下げてから、付属のネジを使ってコネクターに固定します。ヒートシンクを元に 戻し、元の穴に固定します。ヒートシンクを交換する前に、ヒートシンクの底面から保護フィルム を取り外してください。

### **M.2、および SATAのコネクターをご使用の際の注意事項:**

SATA コネクターの利用可用数は、M.2 ソケットに取り付けられているデバイスの種類によって影 響を受ける可能性があります。M2C\_SBコネクターは、SATA3 4、5コネクターとバンド幅を共有しま す。詳細に関しては、次の表をご参照ください。

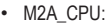

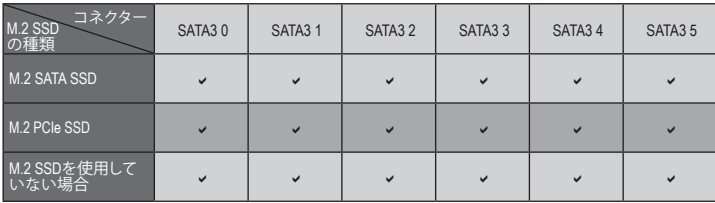

v:利用可能、x:利用不可

• M2B\_SB:

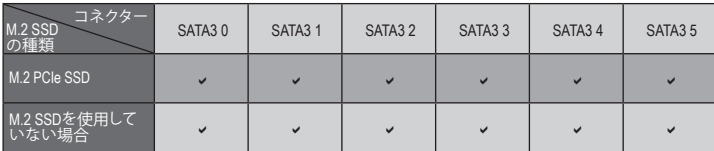

v:利用可能、x:利用不可

\* M2B SBコネクターはPCIe SSDのみをサポートします。

• M2C\_SB:

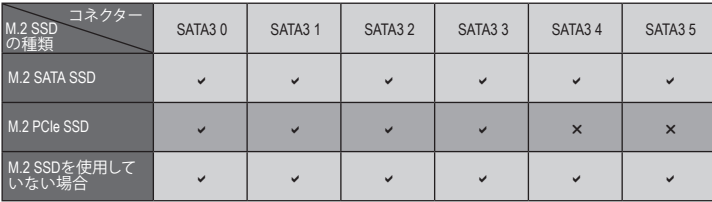

v:利用可能、x:利用不可

### **13) F\_PANEL (前面パネルヘッダ)**

下記のピン配列に従い、パワースイッチ、リセットスイッチ、スピーカー、PCケース開閉感知ヘッ ダ、ケースのインジケーター (パワーLEDやHDDLEDなど)を接続します。接続する際には、+とーの ピンに注意してください。

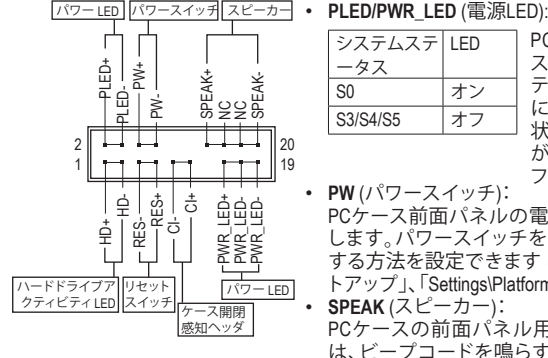

システムステ LED ータス<br>S0 オン S3/S4/S5 オフ PCケース前面パネルの電源ステータ スインジケーターに接続します。シス テムが作動しているとき、LED はオン になります。システムが S3/S4 スリープ 状態に入っているとき、またはパワー がオフになっているとき (S5)、LED はオ フになります。

al a

- **PW** (パワースイッチ): PCケース前面パネルの電源ステータスインジケーターに接続 します。パワースイッチを使用してシステムのパワーをオフに する方法を設定できます (詳細については、第 2 章、「BIOSセッ トアップ」、「Settings\Platform Power」を参照してください)。
- **SPEAK** (スピーカー): PCケースの前面パネル用スピーカーに接続します。システム は、ビープコードを鳴らすことでシステムの起動ステータスを 報告します。システム起動時に問題が検出されない場合、短い ビープ音が 1 度鳴ります。
- **HD** (ハードドライブアクティビティLED): PCケース前面パネルのハードドライブアクティビティLED に接続します。ハードドライブがデ ータの読み書きを行っているとき、LED はオンになります。
- **RES** (リセットスイッチ): PCケース前面パネルのリセットスイッチに接続します。コンピュータがフリーズし通常の再起 動を実行できない場合、リセットスイッチを押してコンピュータを再起動します。
- **CI** (PCケース開閉感知ヘッダ): PCケースカバーが取り外されている場合、PCケースの検出可能なPCケース開閉感知スイッ チ/センサーに接続します。この機能は、PCケース開閉感知スイッチ/センサーを搭載したPC ケースを必要とします。
- **NC:**接続なし。

 $\alpha$  ,  $\alpha$  ,  $\alpha$  $\sim 10$ 

前面パネルのデザインは、ケースによって異なります。前面パネルモジュールは、パワース イッチ、リセットスイッチ、電源LED、ハードドライブアクティビティLED、スピーカーなどで 構成されています。ケース前面パネルモジュールをこのヘッダに接続しているとき、ワイヤ 割り当てとピン割り当てが正しく一致していることを確認してください。

### **14) F\_AUDIO (前面パネルオーディオヘッダ)**

フロントパネルオーディオヘッダは、High Definition audio (HD)をサポートします。PCケース前面パネ ルのオーディオモジュールをこのヘッダに接続することができます。モジュールコネクターのワイ ヤ割り当てが、マザーボードヘッダのピン割り当てに一致していることを確認してください。モジ ュールコネクターとマザーボードヘッダ間の接続が間違っていると、デバイスは作動せず損傷す ることがあります。

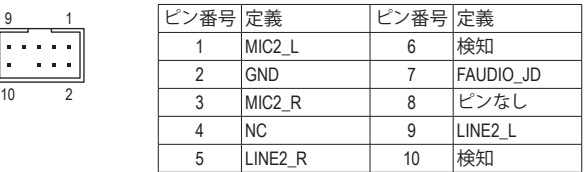

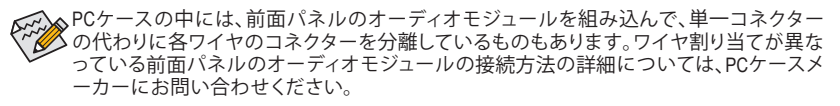

### **15) F\_U32C (USB 3.2 Gen 2 に対応する USB Type-C®ヘッダ)**

このヘッダは、USB 3.2 Gen 2仕様に準拠し、1つのUSBポート使用できます。

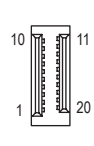

S 3 B S S S

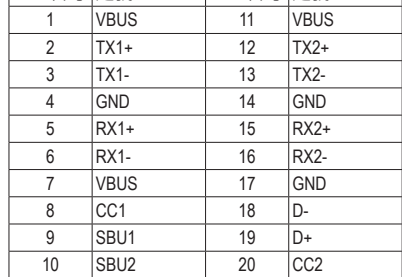

ピン番号 定義 マン番号 定義

### **16) F\_U32\_1/F\_U32\_2 (USB 3.2 Gen 1 ヘッダ)** G.QBOFM

ヘッダはUSB 3.2 Gen 1およびUSB 2.0仕様に準拠し、2つのUSBポートが装備されています。USB 3.2 Gen 1対応 2ポートを装備するオプションの3.5"フロントパネルのご購入については、販売店にお 問い合わせください。

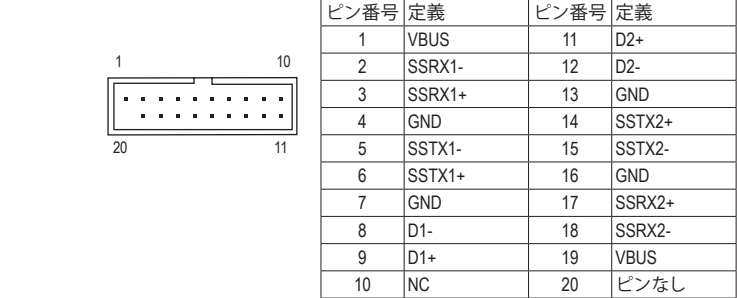

### **17) F\_USB1/F\_USB2 (USB 2.0/1.1 ヘッダ)**

ヘッダは USB 2.0/1.1 仕様に準拠しています。各 USB ヘッダは、オプションの USB ブラケットを介 して 2 つの USB ポートを提供できます。オプションの USB ブラケットを購入する場合は、販売店 にお問い合わせください。

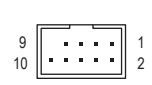

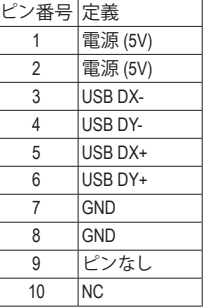

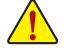

• IEEE 1394ブラケット(2x5 ピン) ケーブルを USB 2.0/1.1 ヘッダに差し込まないでください。 • USBブラケットを取り付ける前に、USBブラケットが損傷しないように、コンピュータの電 源をオフにしてからコンセントから電源コードを抜いてください。

### **18) TPM (TPMモジュール用ヘッダ)**

TPM (TPMモジュール) をこのヘッダに接続できます。

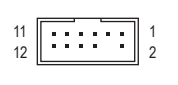

 $\sim$  3.3  $\sim$ 

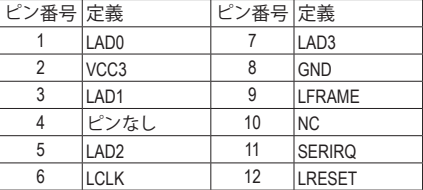

### **19) CLR\_CMOS (CMOSクリアジャンパー)**

 このジャンパを使用して BIOS 設定をクリアするとともに、CMOS 値を出荷時設定にリセットしま す。CMOS値を初期化するには、ドライバーのような金属製品を使用して2つのピンに数秒間触れ ます。

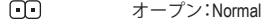

m ショート:CMOSのクリア

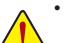

• CMOS値を初期化する前に、常にコンピュータのパワーをオフにし、コンセントから電 源コードを抜いてください。

 \_3 U い (Load Optimized Defaults 選択) BIOS 設定を手動で設定します (BIOS 設定については、 • システムが再起動した後、BIOS設定を工場出荷時に設定するか、手動で設定してくださ 第 2 章「BIOS セットアップ」を参照してください)。

### **20) BAT (バッテリー)**

 $F_\mathrm{eff}$  for  $T_\mathrm{eff}$   $\sim$   $T_\mathrm{eff}$   $\sim$ バッテリーは、コンピュータがオフになっているときCMOSの値(BIOS設定、日付、および時刻情報 など) を維持するために、電力を提供します。バッテリーの電圧が低レベルまで下がったら、バッ テリーを交換してください。CMOS 値が正確に表示されなかったり、失われる可能性があります。

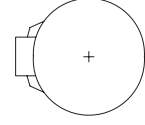

バッテリーを取り外すと、CMOS 値を消去できます:

- 1. コンピュータのパワーをオフにし、電源コードを抜きます。
- 2. バッテリーホルダからバッテリーをそっと取り外し、1 分待ちます。(または、ド ライバーのような金属物体を使用してバッテリーホルダの+とーの端子に触 れ、5 秒間ショートさせます。)
	- 3. バッテリーを交換します。
	- 4. 電源コードを差し込み、コンピュータを再起動します。

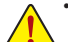

• バッテリーを交換する前に、常にコンピュータのパワーをオフにしてから電源コード を抜いてください。

- バッテリーを同等のバッテリーと交換します。誤ったバッテリーモデルに交換した場合、 ご使用の機器が破損する場合がありますのでご注意ください。
- バッテリーを交換できない場合、またはバッテリーのモデルがはっきり分からない場 合、購入店または販売店にお問い合わせください。
- バッテリーを取り付けるとき、バッテリーのプラス側 (+) とマイナス側 (-) の方向に注意 してください (プラス側を上に向ける必要があります)。
- 使用済みのバッテリーは、地域の環境規制に従って処理してください。

### **21) CPU/DRAM/VGA/BOOT (ステータス LED)**

ステータスLEDは、システムの電源投入後にCPU、メモリ、グラフィックスカード、およびオペレー ティングシステムが正常に動作状態を表示します。CPU / DRAM / VGA LEDが点灯ている場合は、 対応するデバイスが正常に動作していないことを意味します。BOOT LEDが点灯している場合、 B\_ オペレーティングシステムを読み込んでいないことを意味します。

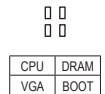

**CPU:**CPUステータスLED **DRAM:**メモリ・ステータスLED **VGA:**グラフィックスカード・ステータスLED **BOOT:**オペレーティングシステムステータスLED

**22) THB\_C (Thunderbolt ™ アドインカードコネクター)** このコネクターは、GIGABYTE Thunderbolt ™ アドインカード用です。

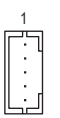

 $\overline{\phantom{a}}$ 

### **THUNDERBOLT.** ready

Thunderbolt™ アドインカードをサポートします。

## <span id="page-25-0"></span>**第 2 章 BIOS セットアップ**

BIOS (Basic Input and Output System) は、マザーボード上の CMOS にあるシステムのハードウエアのパ ラメータを記録します。主な機能には、システム起動、システムパラメータの保存、およびオペレーテ ィングシステムの読み込みなどを行うパワー オンセルフ テスト (POST) の実行などがあります。BIOS には、ユーザーが基本システム構成設定の変更または特定のシステム機能の有効化を可能にする BIOS セットアッププログラムが含まれています。

電源をオフにすると、CMOS の設定値を維持するためマザーボードのバッテリーが CMOS に必要な 電力を供給します。

BIOS セットアッププログラムにアクセスするには、電源オン時の POST中に <Delete> キーを押します。 BIOS をアップグレードするには、GIGABYTE Q-Flash または @BIOS ユーティリティのいずれかを使用 します。

- Q-Flash により、ユーザーはオペレーティング システムに入ることなくBIOS のアップグレードまた はバックアップを素早く簡単に行えます。
- @BIOS は、インターネットから BIOS の最新バージョンを検索しダウンロードするとともに BIOS を更新する Windows ベースのユーティリティです。

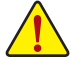

• BIOSの更新は潜在的に危険を伴うため、BIOS の現在のバージョンを使用しているときに問題 が発生していない場合、BIOS を更新しないことをお勧めします。BIOS の更新は注意して行って ください。BIOS の不適切な更新は、システムの誤動作の原因となります。

• システムの不安定またはその他の予期しない結果を防ぐために、初期設定を変更しないことを お勧めします (必要な場合を除く)。誤ったBIOS設定しますと、システムは起動できません。そのよ うなことが発生した場合は、CMOS値を既定値にリセットしてみてください。(CMOS値を消去する 方法については、この章の「Load Optimized Defaults」セクションまたは第 1 章にあるバッテリーま たは CMOS ジャンパの消去の概要を参照してください。)

## **2-1 起動画面**

コンピュータが起動するとき、次の起動ロゴ画面が表示されます。

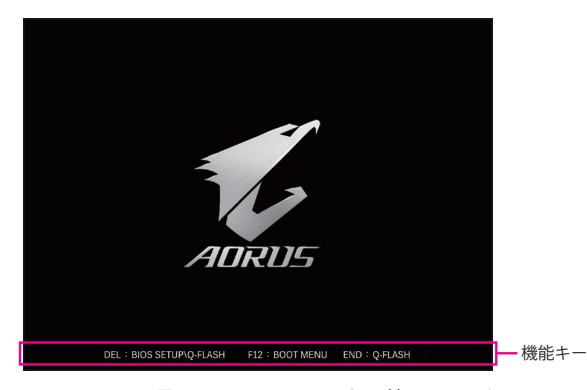

<F2>キーを使用することにより、二つの異なるBIOSのモードを切り替えることができます。 EasyModeは、迅速に現在のシステム情報を表示したり、最適なパフォーマンスを引き出すために調整 を行うことができます。EasyModeでは、マウスを使用して設定や設定画面項目間の移動を行うことが できます。AdvancedModeは、詳細なBIOS設定をすることができます。キーボードの矢印キーを押すこと により設定項目を切り替えることができ、<Enter>を押すことでサブメニューに入ります。また、マウスを 使用して項目に選択することもできます。

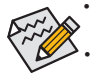

• システムが安定しないときは、**Load Optimized Defaults** を選択してシステムをその既定値に設 定します。

• 本章で説明された BIOS セットアップメニューは参考用です、項目は、BIOS のバージョンにより 異なります。

## <span id="page-26-0"></span>**2-2 メインメニュー**

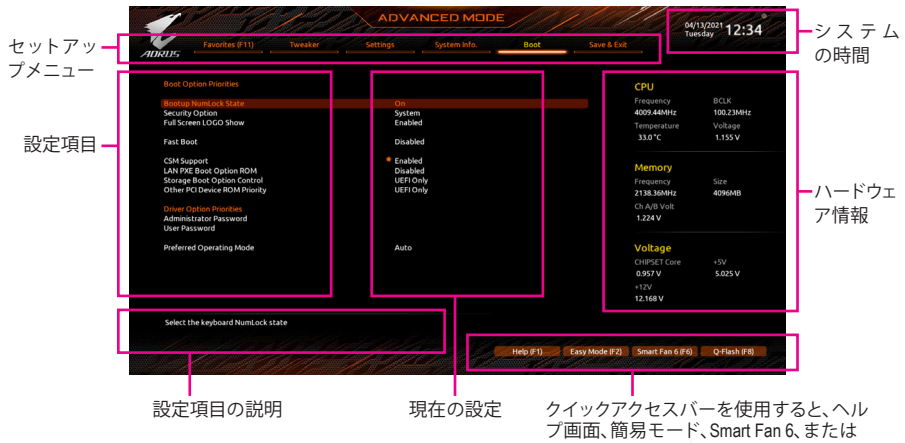

Q-Flash画面にすばやく移動できます。

### **Advanced Mode のファンクションキー**

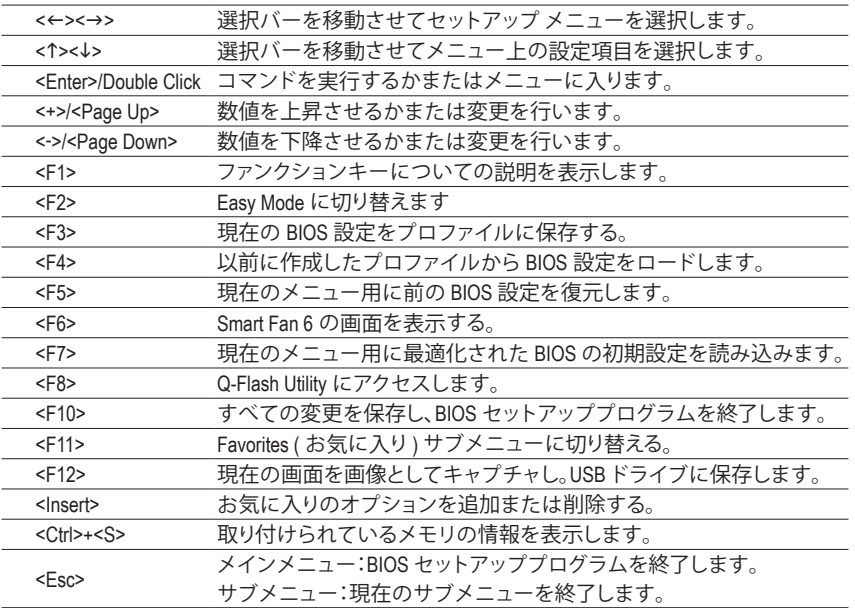

## <span id="page-27-0"></span>**2-3 Smart Fan 6**

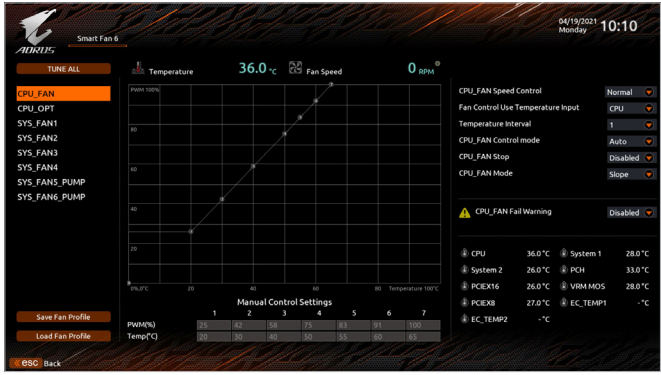

ファンクションキー<F6>を使用して、この画面にすばやく切り替えます。この画面では、各ファンヘッダ ーのファン速度関連の設定や、システム/CPUの温度監視を行うことができます。

### & **TUNE ALL**

現在の設定をすべてのファンヘッダーに適用します。

& **Temperature**

選択された領域の、現在の温度を表示します。

& **Fan Speed**

現在のファン/ポンプ速度を表示します。

& **Flow Rate**

水冷システムの流量を表示します。**Fan Speed**項目で<Enter>キーを押すと、この機能に切り替わり ます。

### & **FAN Speed Control**

ファン速度コントロール機能を有効にして、ファン速度を調整します。

▶ Normal 温度に従って異なる速度でファンを動作させることができます。システム要件 に基づいて、System Information Viewerでファン速度を調整することができます。 (既定値)

▶ Silent ファンを低速度で作動します。

▶ Manual グラフ上の基準点をドラッグしてファンの回転数を調整することができます。 または **EZ Tuning** 機能を使用することもできます。基準点の位置を調整した 後、**Apply** を押すと、自動的にカーブの傾きが計算されます。 ▶Full Speed ファンを全速で作動します。

### & **Fan Control Use Temperature Input**

ファン速度コントロール用の基準温度を選択できます。

### & **Temperature Interval**

ファン速度変動用の温度間隔を選択できます。

### & **FAN/PUMP Control Mode**

Auto BIOSは、取り付けられたファンのタイプを自動的に検出し、最適の制御モード を設定します。(既定値)

Voltage 電圧モードは、3ピンのファン/水冷ポンプ用ファンです。 PWMモードは、4ピンのファン/水冷ポンプ用ファンです。

### & **FAN/PUMP Stop**

Fan/PumpStop機能を有効または無効設定することができます。温度曲線を使用して温度制限を設 定できます。ファンまたはポンプは、温度が限界値より低いと動作を停止します。(既定値:Disabled)

### <span id="page-28-0"></span>& **FAN/PUMP Mode**

ファンの動作モードを設定します。<br>▶ Slope 温度に応じてファ

▶ Slope 温度に応じてファンの回転数をリニアに調整します。(既定値)<br>▶ Stair 温度に応じてファンの回転数を段階的に調整します。 温度に応じてファンの回転数を段階的に調整します。

### & **FAN/PUMP Fail Warning**

ファン/水冷ポンプ用ファンが接続されている状態で異常が発生した場合、システムは警告を知 らせます。警告があった場合、ファン/水冷ポンプ用ファンの接続状態を確認してください。(既定 値:Disabled)

### & **Save Fan Profile**

この機能により、現在の設定をプロファイルに保存できるようになります。BIOS上のプロファイル を保存するか、**Select File in HDD/FDD/USB** を選択して、ストレージデバイスにプロファイルを保存 することができます。

### & **Load Fan Profile**

この機能を使用すると、BIOS設定を再設定する手間をかけずに、以前に保存したBIOS上のプロフ ァイルをロードすることができます。または、**Select File in HDD/FDD/USB** を選択して、ストレージデ バイスからプロファイルをロードすることができます。

## **2-4 Favorites (F11)**

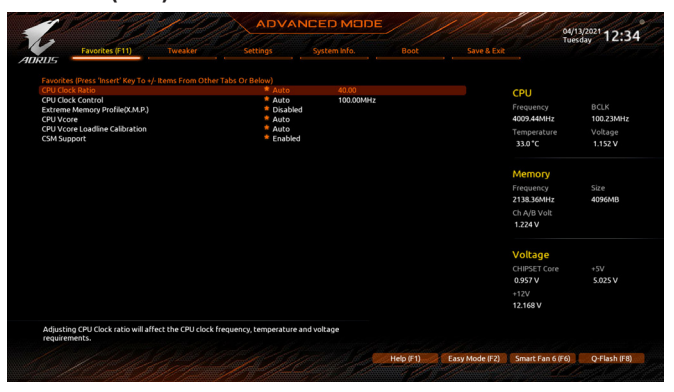

よく使うオプションをお気に入りに設定し、<F11>キーを押すと、すべてのお気に入りオプションがあ るページにすばやく切り替えることができます。お気に入りのオプションを追加または削除するに は、元のページに移動してオプションの<Insert>を押します。「お気に入り」に設定すると、オプション に星印が付きます。

### <span id="page-29-0"></span>**2-5 Tweaker**

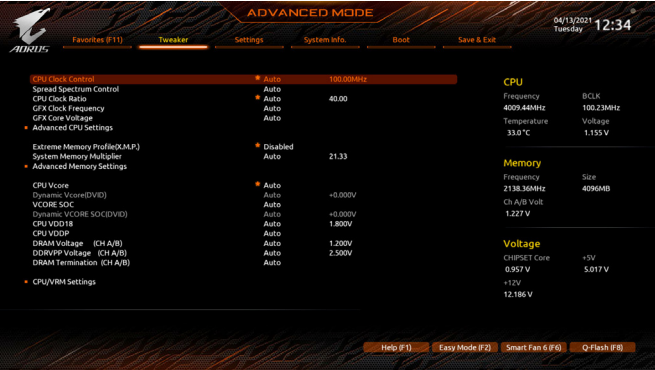

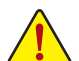

オーバークロック設定による安定動作については、システム全体の設定によって異なります。オー バークロック設定を間違って設定して動作させると CPU、チップセット、またはメモリが損傷し、こ れらのコンポーネントの耐久年数が短くなる原因となります。このページは上級ユーザー向けで あり、システムの不安定や予期せぬ結果を招く場合があるため、既定値設定を変更しないことを お勧めします。(誤ったBIOS設定をしますと、システムは起動できません。そのような場合は、CMOS 値を消去して既定値にリセットしてみてください。)

& **CPU Clock Control**

CPUベースクロックを 1 MHz 刻みで手動で設定します。(既定値:Auto) **重要:**CPU 仕様に従って CPU 周波数を設定することを強くお勧めします。

- & **Spread Spectrum Control** CPU/PCI Express スペクトラム拡散を、有効または無効にします。(既定値:Auto)
- & **CPU Ratio Mode (注)**

すべてのCPUコアまたは個々のコアの倍率を設定できます。(既定値:All cores)

- & **CCD0 CCX0/1 Ratio (注)** CPU CCX0、1コアの倍率を手動で設定できます。**CPU Ratio Mode** が **Per CCX** に設定されている場 合のみ、この項目を構成できます。(既定値:Auto)
- & **CPU Clock Ratio** 取り付けた CPU のクロック比を変更します。調整可能範囲は、取り付ける CPU によって異なりま す。
- & **GFX Clock Frequency (注)** GPUの周波数を変更できます。**GFX Clock Frequency** 設定を変更した後、必ず **GFX Core Voltage** 設 定を調整してください。(既定値:Auto) 注:調整可能範囲は、取り付ける CPU によって異なります。**Auto** では、BIOS がこの設定を自動的 に設定します。
- & **GFX Core Voltage (注)** GPUの電圧を変更することができます。(既定値:Auto) 注:調整可能範囲は、取り付ける CPU によって異なります。**Auto** では、BIOS がこの設定を自動的 に設定します。
- **Advanced CPU Settings**
- & **Core Performance Boost(注)** コアパフォーマンスブースト (CPB)技術の有効/無効の設定をします。(既定値:Auto)
- (注) この機能をサポートする CPU を取り付けている場合のみ、この項目が表示されます。

& **SVM Mode** 仮想化技術によって強化されたプラットフォームは独立したパーティションで複数のオペレーテ ィングシステムとアプリケーションを実行できます。仮想化技術では、1つのコンピュータシステム が複数の仮想化システムとして機能できます。(既定値:Disabled) & **AMD Cool&Quiet function** → Enabled AMD Cool'n'QuietドライバーはCPUとVIDをダイナミックに調整し、コンピュー タからの発熱とその消費電力を減少します。(既定値) ▶ Disabled <br>
<br />
この機能を無効にします。 & **PPC Adjustment(<sup>注</sup> 1)** CPU の PState を固定できます。(既定値:PState 0) & **Global C-state Control (<sup>注</sup> 1)** CPUのC ステート状態の設定ができます。有効に設定した場合、CPUコアの周波数をシステム低 負荷時に減少させ、消費電力を低減させます。(既定値:Auto) & **Power Supply Idle Control (<sup>注</sup> 1)** Package C6 Stateを有効または無効にします。 ▶ Typical Current Idle この機能を無効にします。 ▶ Low Current Idle この機能を有効にします。 Auto BIOSでこの設定を自動的に構成します。(既定値) & **CCD Control (<sup>注</sup> 1)** 使用するCCDの数を設定します。(既定値:Auto) & **Downcore Control** 有効にするCPUコアの数を選択できます (CPUコアの数はCPUによって異なる場合があります)。 (既定値:Auto) & **SMT Mode** CPU Simultaneous Multi-Threading 機能を有効または無効に設定できます。(既定値:Auto) & **CPPC(<sup>注</sup> 1)** CPPC 機能を有効または無効にします。(既定値:Auto) & **CPPC Preferred Cores (<sup>注</sup> 1)** CPPC 優先コア機能を有効または無効にします。(既定値:Auto) & **Active OC Tuner(<sup>注</sup> 2)** Active OC Tuner 機能を有効または無効にします。(既定値:Disabled) & **Extreme Memory Profile (X.M.P.) (注 2)** 有効にすると、BIOSがXMPメモリモジュールのSPDデータを読み取り、メモリのパフォーマンスを 強化することが可能です。 ▶ Disabled ての機能を無効にします。(既定値) ▶ Profile1 アロファイル 1 設定を使用します。 ▶ Profile2<sup>(注2)</sup> プロファイル 2 設定を使用します。 & **XMP High Frequency Support(<sup>注</sup> 2)** 高周波メモリの互換性レベルを選択できます。この項目は、**Extreme Memory Profil(e X.M.P.)**が Profile1 または Profile2 に設定されている場合にのみ設定可能です。(既定値:Auto) & **System Memory Multiplier** システム メモリマルチプライヤの設定が可能になります。**Auto** は、メモリの SPD データに従って メモリマルチプライヤを設定します。(既定値:Auto) & **FCLK Frequency** FCLKの周波数を設定できます。オプション:Auto (既定値)、667MHz~4000MHz。 & **UCLK Mode** UCLK モードを指定できます。(既定値:Auto)

- (注 1) この機能をサポートするCPUを取り付けている場合のみ、この項目が表示されます。
- (注 2) この機能をサポートするCPUとメモリモジュールを取り付けているときのみ、この項目が表 示されます。
- Advanced Memory Settings (メモリの詳細設定)
- **Memory Subtimings**
- d **Standard Timing Control, Advanced Timing Control, CAD Bus Setup Timing, CAD Bus Drive Strength, Data Bus Configuration**

これらのセクションでは、メモリのタイミング設定を変更できます。注:メモリのタイミングを変更 後、システムが不安定になったり起動できなくなることがあります。その場合、最適化された初期 設定を読み込むかまたは CMOS 値を消去することでリセットしてみてください。

- **SPD Info** 取り付けられているメモリの情報を表示します。
- & **Power Down Enable** Power Down のサポートを有効または無効にします。(既定値:Auto)
- & **CPU Vcore/Dynamic Vcore(DVID)/VCORE SOC/Dynamic VCORE SOC(DVID)/CPU VDD18/ CPU VDDP/DRAM Voltage (CH A/B)/DDRVPP Voltage (CH A/B)/DRAM Termination (CH A/B)/VDDP Voltage Control (注) /VDDG Voltage Control (注)** これらの項目で CPU Vcore とメモリ電圧を調整することができます。
- **CPU/VRM Settings** このサブメニューでは、負荷線校正(Load-Line Calibration)レベル、過電圧保護レベル、過電流保護 レベル、および PWM フェーズを設定できます。

(注) この機能をサポートする CPU を取り付けている場合のみ、この項目が表示されます。

## <span id="page-32-0"></span>**2-6 Settings**

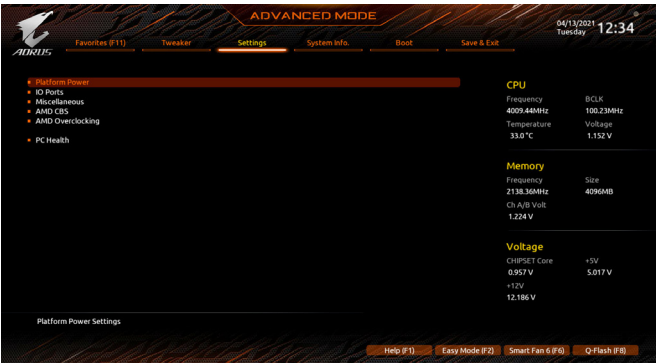

- **Platform Power**
- & **AC BACK**

AC 電源損失から電源復帰した後のシステム状態を決定します。

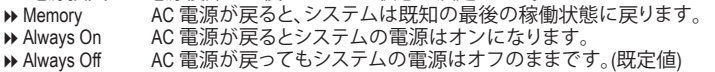

### & **ErP**

S5 (シャットダウン) 状態でシステムの消費電力を最小に設定します。(既定値:Disabled) 注:この項目が **Enabled** に設定されているとき、Resume by Alarm 機能は使用できなくなります。

### & **Soft-Off by PWR-BTTN**

電源ボタンで MS-DOS モードのコンピュータの電源をオフにする設定をします。 D Instant-Off 電源ボタンを押すと、システムの電源は即時にオフになります。(既定値)<br>Delay 4 Sec. パワーボタンを4秒間押し続けると、システムはオフになります。パワー パワーボタンを4秒間押し続けると、システムはオフになります。パワーボタン を押して 4 秒以内に放すと、システムはサスペンドモードに入ります。

### & **Power Loading**

ダミーローディング機能の有効/無効を切り替えます。パワーサプライユニットのローディングが 低いためにシステムのシャットダウンや起動に失敗する場合は、有効に設定してください。**Auto**で は、BIOS がこの設定を自動的に設定します。(既定値:Auto)

### & **Resume by Alarm**

任意の時間に、システムの電源をオンに設定します。(既定値:Disabled) 有効になっている場合、以下のように日時を設定してください: Wake up day:ある月の毎日または特定の日の特定の時間にシステムをオンにします。 → Wake up hour/minute/second:自動的にシステムの電源がオンになる時間を設定します。 注:この機能を使う際は、オペレーティングシステムからの不適切なシャットダウンまたはAC 電 源の取り外しはしないで下さい。そのような行為をした場合、設定が有効にならないことがあり ます。

### & **High Precision Event Timer**

High Precision Event Timer (HPET) の有効/無効を切り替えます。(既定値:Enabled)

### **IO Ports**

### & **Initial Display Output**

取り付けた PCI Express グラフィックスカード、またはオンボードグラフィックスから、最初に呼び …<br>出すモニタディスプレイを指定します。<br>▶ IGD Video<sup>(注)</sup> 最初のディスプL

- D IGD Video<sup>(注)</sup> 最初のディスプレイとしてオンボードグラフィックスを設定します。<br>D PCle 1 Slot 最初のディスプレイとして、PCIEX16 スロットにあるグラフィックカ
- ま初のディスプレイとして、PCIEX16 スロットにあるグラフィックカードを 設定します。(既定値)
- ▶ PCIe 2 Slot 最初のディスプレイとして、PCIEX8 スロットにあるグラフィックカードを設 定します。
- ▶ PCIe 3 Slot 最初のディスプレイとして、PCIEX4 スロットにあるグラフィックカードを設 定します。

### & **Integrated Graphics (注)**

オンボードグラフィックス機能の有効/無効を切り替えます。<br>▶ Auto グラフィックスカードがインストール

Auto グラフィックスカードがインストールされているかによって、BIOSはオンボ ードグラフィックスを自動で有効または無効にします。(既定値)

→ Forces オンボードグラフィックスを有効にします。<br>→ Disabled オンボードグラフィックスコントローラを無 オンボードグラフィックスコントローラを無効にします。

### & **UMA Mode (注)**

UMAモードを指定する。<br>D→ Auto

- → Auto BIOSでこの設定を自動的に構成します。(既定値)<br>→ UMA Specified UMAフレーム・バッファの大きさを設定します。
- → UMA Specified UMAフレーム・バッファの大きさを設定します。<br>→ UMA Auto ディスプレイ解像度を設定します。
- ディスプレイ解像度を設定します。
- UMA Game Optimized合計システムメモリ容量に基づいてフレーム・バッファの大きさを調整し ます。

**Integrated Graphics** が **Forces** に設定されている場合のみ、この項目を構成できます。

### & **UMA Frame Buffer Size (注)**

フレームバッファサイズは、オンボードグラフィックスコントローラに対してのみ割り当てられた システムメモリの合計量です。例えば、MS-DOSはディスプレイに対してこのメモリのみを使用しま す。オプション:Auto (既定値)、64M~2G。

**UMA Mode** が **UMA Specified** に設定されている場合のみ、この項目を設定できます。

### & **Display Resolution (注)**

ディスプレイ解像度を設定できます。オプション:Auto (既定値)、1920x1080 and below、2560x1600、 3840x2160。**UMA Mode** が **UMA Auto** に設定されている場合のみ、この項目を設定できます。

### & **HD Audio Controller**

オンボードオーディオ機能の有効/無効を切り替えます。(既定値:Enabled) オンボードオーディオを使用する代わりに、サードパーティ製アドインオーディオカードをインス トールする場合、この項目を **Disabled** に設定します。

### & **PCIEX16 Bifurcation**

PCIEX16 スロットの帯域幅をどのように分割するかを決定できます。オプション:Auto、PCIE 2x8、 PCIE 1x8/2x4、PCIE 2x4/1x8(注) 、PCIE 4x4(注) 。(既定値:Auto)

### & **Above 4G Decoding**

64 ビット対応のデバイスは、4 GB 以上のアドレス空間でデコードすることができます。(お使い のシステムが 64 ビットPCI デコードをサポートしている場合のみ)。**Enabled** (有効) 設定にした場 合、複数の高度なグラフィックスカードが使用されている場合、オペレーティングシステムを読み 込み中に起動することができない場合があります(4 GB制限の仕様のため)。(既定値:Disabled)

### & **Re-Size BAR Support** Resizable BAR のサポートを有効または無効にします。(既定値:Disabled)

### & **F\_U32C Gen Speed**

F\_U32C ヘッダの動作モードをGen 1またはGen 2に設定できます<sup>(注)</sup>。実際の動作モードは、各ヘッ ダのハードウェア仕様によって異なります。(既定値:Auto)

(注) この機能をサポートする CPU を取り付けている場合のみ、この項目が表示されます。

### & **Onboard LAN Controller**

オンボードLAN機能の有効/無効を切り替えます。(既定値:Enabled) オンボードLANを使用する代わりに、サードパーティ製増設用ネットワークカードをインストール する場合、この項目を**Disabled**に設定します。

- **APP Center Download & Install Configuration**
- & **APP Center Download & Install**

OSに入ってから自動的にGIGABYTE APP Centerをダウンロードして、インストールするかどうかを 判断することができます。APP Center をインストールする前に、システムがインターネットに接続 されていることを確認してください。(既定値:Enabled)

 **USB Type-C with Titan Ridge Configuration** このサブメニューは、USB Type-C®ポート関連情報と設定オプションが用意されています。

### **USB Configuration**

### & **Legacy USB Support**

USB キーボード/マウスを MS-DOS で使用できるようにします。(既定値:Enabled)

& **XHCI Hand-off**

XHCIハンドオフに対応していないOSでも、XHCIハンドオフ機能を有効/無効に設定できます。 (既定値:Enabled)

- & **USB Mass Storage Driver Support** USBストレージデバイスの有効/無効を切り替えます。(既定値:Enabled)
- & **Port 60/64 Emulation**

入出力ポート 64h および 60h についてエミュレーションの有効/無効を切り替えます。MS-DOS ま たは USB デバイスをネイティブでサポートしていないオペレーティングシステムで USB キーボ ードまたはマウスをフル レガシ サポートするにはこれを有効にします。(既定値:Disabled)

& **Mass Storage Devices**

接続された USB 大容量デバイスのリストを表示します。この項目は、USBストレージデバイスが インストールされた場合のみ表示されます。

### **NVMe Configuration**

取り付けられている場合、M.2 NVME PCIe SSD に関する情報を表示します。

**SATA Configuration**

### & **SATA Mode**

チップセットに統合された SATAコントローラー用の RAID の有効 / 無効を切り替えるか、SATAコ ントローラーを AHCI モードに構成します。<br>▶ RAID SATA コントローラーにπ

SATA コントローラーに対してRAIDモードを有効にします。

AHCI SATAコントローラーをAHCI モードに構成します。Advanced Host Controller Interface (AHCI) は、ストレージドライバが NCQ(ネイティヴ・コマンド・キューイング) およ びホットプラグなどの高度なシリアルATA機能を有効にできるインターフェイス 仕様です。(既定値)

- & **NVMe RAID mode** M.2 NVMe PCIe SSDを使用してRAIDを構成するかどうかを設定できます。(既定値:Disabled)
- & **Chipset SATA Port Enable** 統合されたSATAコントローラーの有効/無効を切り替えます。(既定値:Enabled)
- & **Chipset SATA Port Hot plug** 各SATAポートのホットプラグ機能を有効または無効にします。(既定値:Enabled)
- & **Chipset SATA Port 0/1/2/3/4/5** 接続されているSATAデバイスの情報を表示します。

### ` **Network Stack Configuration**

& **Network Stack**

Windows Deployment ServicesサーバーのOSのインストールなど、GPT形式のOSをインストールする ためのネットワーク起動の有効/無効を切り替えます。(既定値:Disabled)

& **Ipv4 PXE Support**

IPv4 PXEサポートの有効/無効を切り替えます。**Network Stack** が有効になっている場合のみ、この 項目を構成できます。

& **Ipv4 HTTP Support**

IPv4のHTTPブートサポートを有効または無効に設定します。**Network Stack** が有効になっている 場合のみ、この項目を構成できます。

& **Ipv6 PXE Support**

IPv6 PXEサポートの有効/無効を切り替えます。**Network Stack** が有効になっている場合のみ、この 項目を構成できます。

& **Ipv6 HTTP Support**

IPv6のHTTPブートサポートを有効または無効に設定します。**Network Stack** が有効になっている 場合のみ、この項目を構成できます。

- & **PXE boot wait time** PXEブートをキャンセルするための、<Esc>キー入力待ち時間を設定できます。**Network Stack** が有 効になっている場合のみ、この項目を構成できます。(既定値:0)
- & **Media detect count**

外部メディアの存在を確認する回数を設定できます。**Network Stack** が有効になっている場合の み、この項目を構成できます。(既定値:1)

### ■ Intel(R) Ethernet Controller

このサブメニューは、LAN 構成と関連する構成オプションの情報を提供します。

### **Miscellaneous**

& **LEDs in System Power On State**

システムの電源が入っているときに、マザーボードのLED照明を有効または無効にすることがで きます。<br>▶ Off

- ▶Off システムがオンのときに、選択した照明モードを無効にします。<br>▶On オンシステムがオンのときに、選択した照明モードを有効にし?
- オンシステムがオンのときに、選択した照明モードを有効にします。(既定値)
- & **LEDs in Sleep, Hibernation, and Soft Off States**

システムがS3 / S4 / S5状態のマザーボードのLED点灯モードを設定できます。

この項目は、**LEDs in System Power On State** が **On** に設定されている場合に設定できます。

システムがS3/S4/S5状態に入ったときに、選択した照明モードを無効にします。 (既定値)

▶ On システムがS3/S4/S5状態の場合、選択した照明モードを有効にします。

### & **PCIEX16 Slot Configuration**

PCIEX16 スロットの動作モードを Gen1、Gen2、Gen3、Gen4 (注)のいずれかに設定します。**Auto** で は、BIOS がこの設定を自動的に設定します。(既定値:Auto)

### & **PCIe Slot Configuration**

PCI Express スロットおよび M.2 コネクターの動作モードを Gen1、Gen2、Gen3、Gen4 (注) に設定する ことができます。実際の動作モードは、各スロットのハードウェア仕様によって異なります。**Auto** では、BIOS がこの設定を自動的に設定します。(既定値:Auto)

- & **PCIe ASPM Mode** CPU/Chipset の PCI Express バスに接続されているデバイスの ASPM モードを設定できます。(既定 値:Disabled)
- & **3DMark01 Enhancement** 一部の従来のベンチマーク性能を向上させることができます。(既定値:Disabled)
- (注) この機能をサポートする CPU を取り付けている場合のみ、この項目が表示されます。
- & **IOMMU** AMD IOMMUサポートの有効/無効を切り替えます。(既定値:Auto)
- & **TSME** TSME のサポートを有効または無効にします。(既定値:Auto)
- & **AMD CPU fTPM** AMD CPUに統合されたTPM 2.0機能を有効/無効に設定できます。(既定値:Disabled)
- **Trusted Computing** Trusted Platform Module (TPM) を有効または無効にします。
- **AMD CBS** このサブメニューには、AMD CBS関連の設定オプションがあります。

### **PC Health**

## & **Reset Case Open Status**

▶Disabled 過去のケース開閉状態の記録を保持または消去します。(既定値)<br>▶Enabled 過去のケース開閉状態の記録をクリアします。次回起動時、Case O 過去のケース開閉状態の記録をクリアします。次回起動時、Case Open フィール ドに「No」と表示されます。

### & **Case Open**

マザーボードの CI ヘッダに接続されたケース開閉の検出状態を表示します。システムケースの カバーが外れている場合、このフィールドが「Yes」になります。そうでない場合は「No」になります。 ケースの開閉状態の記録を消去したい場合は、**Reset Case Open Status** を **Enabled** にして、設定を CMOS に保存してからシステムを再起動します。

### & **CPU Vcore/CPU VDDP/CPU VDD18/DRAM Channel A/B Voltage/PM\_CLDO12/ +3.3V/+5V/CHIPSET Core/+12V/VCORE SOC** 現在のシステム電圧を表示します。

## <span id="page-37-0"></span>**2-7 System Info.**

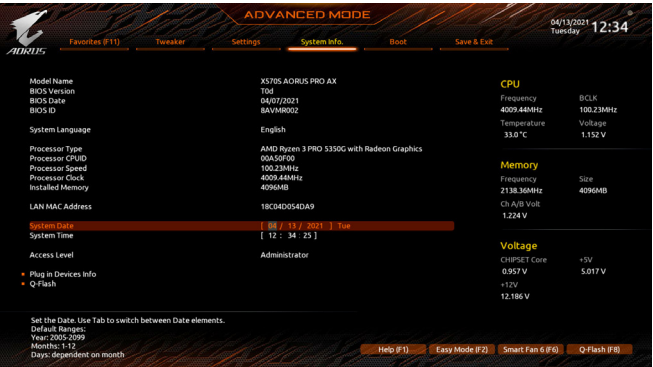

このセクションでは、マザーボード モデルおよび BIOS バージョンの情報を表示します。また、BIOS が 使用する既定の言語を選択して手動でシステム時計を設定することもできます。

### & **System Language**

BIOS が使用する既定の言語を選択します。

### & **System Date**

システムの日付を設定します。<Enter> で Month (月)、Date (日)、および Year (年) フィールドを切り替 え、<Page Up> キーと <Page Down> キーで設定します。

& **System Time**

システムの時計を設定します。時計の形式は時、分、および秒です。例えば、1 p.m. は 13:00:00 で す。<Enter> で Hour (時間)、Minute (分)、および Second (秒) フィールドを切り替え、<Page Up> キーと <Page Down> キーで設定します。

### & **Access Level**

使用するパスワード保護のタイプによって現在のアクセス レベルを表示します。(パスワードが 設定されていない場合、既定では **Administrator** (管理者) として表示されます。)管理者レベルで は、すべての BIOS 設定を変更することが可能です。ユーザー レベルでは、すべてではなく特定 の BIOS 設定のみが変更できます。

### **Plug in Devices Info**

SATA、PCI Express、およびM.2デバイスが取り付けられている場合は、それらのデバイスに関する 情報を表示します。

### **Q-Flash**

Q-Flash ユーティリティにアクセスしてBIOS を更新したり、現在のBIOS設定をバックアップしたり できます。

## <span id="page-38-0"></span>**2-8 Boot**

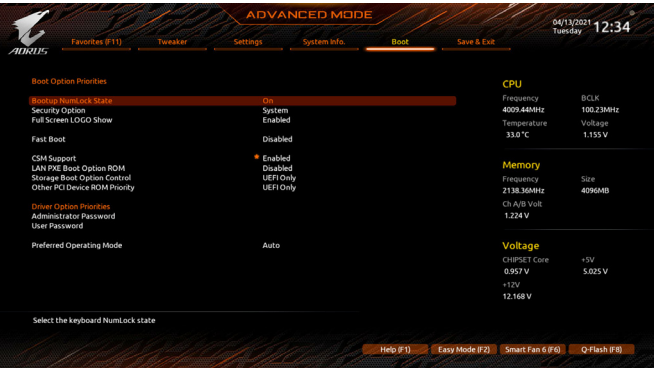

### & **Boot Option Priorities**

使用可能なデバイスから全体の起動順序を指定します。起動デバイスリストでは、GPT形式をサ ポートするリムーバブル ストレージ デバイスの前に「UEFI:」が付きます。GPT パーティションをサ ポートするオペレーティングシステムから起動するには、前に「UEFI:」が付いたデバイスを選択し ます。

また、Windows 10 (64 ビット) などGPT パーティションをサポートするオペレーティングシステムを インストールする場合は、Windows 10 (64 ビット) インストールディスクを挿入し前に「UEFI:」が付 いた光学ドライブを選択します。

### & **Bootup NumLock State**

POST後にキーボードの数字キーパッドにある NumLock 機能の有効/無効を切り替えます。(既定 値:On)

### & **Security Option**

パスワードは、システムが起動時、または BIOS セットアップに入る際に指定します。このアイテム を設定した後、BIOS メインメニューの **Administrator Password/User Password** アイテムの下でパス ワードを設定します。<br>▶ Setup パスワー

▶ Setup ― パスワードは BIOS セットアッププログラムに入る際にのみ要求されます。<br>▶ System ― パスワードは、システムを起動したり BIOS セットアッププログラムに入る隊

パスワードは、システムを起動したりBIOS セットアッププログラムに入る際に要求 されます。(既定値)

### & **Full Screen LOGO Show**

システム起動時に、GIGABYTEロゴの表示設定をします。**Disabled** にすると、システム起動時に GIGABYTE ロゴをスキップします。(既定値:Enabled)

### & **Fast Boot**

Fast Boot を有効または無効にして OS の起動処理を短縮します。**Ultra Fast** では起動速度が最速 になります。(既定値:Disabled)

& **SATA Support**

以前の起動ドライブを除いて、すべての SATA デバイスは、OS 起動プロセスが完了するまで無効になります。(既定値)

All SATA Devices オペレーティングシステムおよび POST 中は、全 SATA デバイスは機能します。 この項目は、**Fast Boot** が **Enabled** または **Ultra Fast** に設定された場合のみ設定可能です。

### & **NVMe Support**

NVMeデバイスを有効または無効にすることができます。(既定値:Enabled) この項目は、**Fast Boot** が **Enabled** または **Ultra Fast** に設定された場合のみ設定可能です。

### & **VGA Support**

- 起動するオペレーティングシステム種別が選択できます。<br>▶ Auto 従来のオプション ROM のみを有効
- Auto イベントイプション ROM のみを有効にします。<br>A FFI Driver イバション ROM を有効にします。(既定値
	- EFI オプション ROM を有効にします。(既定値)

この項目は、**Fast Boot** が **Enabled** または **Ultra Fast** に設定された場合のみ設定可能です。

## & **USB Support**

Disabled OS ブートプロセスが完了するまで、全 USB デバイスは無効になります。 オペレーティングシステムおよび POST 中は、全 USB デバイスは機能しま す。(既定値)

Partial Initial OSブートプロセスが完了するまで、一部のUSBデバイスは無効になります。 **Fast Boot** が **Enabled** に設定されている場合のみ、この項目を構成できます。**Fast Boot** が **Ultra Fast** に設定されている場合、この機能は無効になります。

## $\circ$  **Network Stack Driver Support**<br>**→ Disabled** ネットワー

- → Disabled ネットワークからのブートを無効にします。(既定値)<br>→ Enabled ネットワークからのブートを有効にします。
- ネットワークからのブートを有効にします。

この項目は、**Fast Boot** が **Enabled** または **Ultra Fast** に設定された場合のみ設定可能です。

### & **CSM Support**

従来のPC起動プロセスをサポートするには、UEFI CSM (Compatibility Software Module) を有効また は無効にします。<br>▶ Disabled

- → Disabled UEFI CSMを無効にし、UEFI BIOS起動プロセスのみをサポートします。<br>→ Enabled UEFI CSMを有効にします。(既定値)
	- UEFI CSMを有効にします。(既定値)

### & **LAN PXE Boot Option ROM**

LANコントローラーの従来のオプションROMを有効にすることができます。(既定値:Disabled) **CSM Support** が **Enabled**に設定されている場合のみ、この項目を設定できます。

### & **Storage Boot Option Control**

ストレージデバイスコントローラーについて、UEFIまたはレガシーのオプションROMを有効にす るかを選択できます。

- → Disabled オプションROMを無効にします。<br>→ UEFI Only UEFIのオプションROMのみを有?
- → UEFI Only UEFIのオプションROMのみを有効にします。(既定値)<br>→ Legacy Only レガシーのオプションROMのみを有効にします。
- レガシーのオプションROMのみを有効にします。

**CSM Support** が **Enabled**に設定されている場合のみ、この項目を設定できます。

### & **Other PCI Device ROM Priority**

LAN、ストレージデバイス、およびグラフィックスROMなどを起動させる設定ができます。UEFIまた はレガシーのオプションROMを有効にするかを選択できます。

- **→ Disabled オプションROMを無効にします。**<br>→ UEFI Only UEFIのオプションROMのみを有? → UEFI Only UEFIのオプションROMのみを有効にします。(既定値)<br>→ Legacy Only レガシーのオプションROMのみを有効にします。
- Legacy Only レガシーのオプションROMのみを有効にします。

**CSM Support** が **Enabled**に設定されている場合のみ、この項目を設定できます。

### & **Administrator Password**

管理者パスワードの設定が可能になります。この項目で <Enter> を押し、パスワードをタイプし、 続いて <Enter> を押します。パスワードを確認するよう求められます。再度パスワードをタイプし て、<Enter> を押します。システム起動時およびBIOS セットアップに入るときは、管理者パスワード (またはユーザー パスワード) を入力する必要があります。ユーザー パスワードと異なり、管理者 パスワードではすべての BIOS 設定を変更することが可能です。

### & **User Password**

ユーザー パスワードの設定が可能になります。この項目で <Enter> を押し、パスワードをタイプ し、続いて <Enter> を押します。パスワードを確認するよう求められます。再度パスワードをタイ プして、<Enter> を押します。システム起動時およびBIOS セットアップに入るときは、管理者パス ワード (またはユーザー パスワード) を入力する必要があります。しかし、ユーザー パスワード では、変更できるのはすべてではなく特定の BIOS 設定のみです。

パスワードをキャンセルするには、パスワード項目で <Enter> を押します。パスワードを求められ たら、まず正しいパスワードを入力します。新しいパスワードの入力を求められたら、パスワード に何も入力しないで <Enter> を押します。確認を求められたら、再度 <Enter> を押します。 注:ユーザーパスワードを設定する前に、最初に管理者パスワードを設定してください。

### **Secure Boot**

セキュアブートを有効または無効設定することができます。**CSM Support** が **Disabled** に設定され ている場合のみ、この項目を設定できます。

### & **Preferred Operating Mode**

BIOSセットアップに入った後に、EasyモードとAdvancedモードのどちらに入るかを選択できま す。**Auto**は前回使用したBIOSモードに入ります。(既定値:Auto)

## <span id="page-41-0"></span>**2-9 Save & Exit**

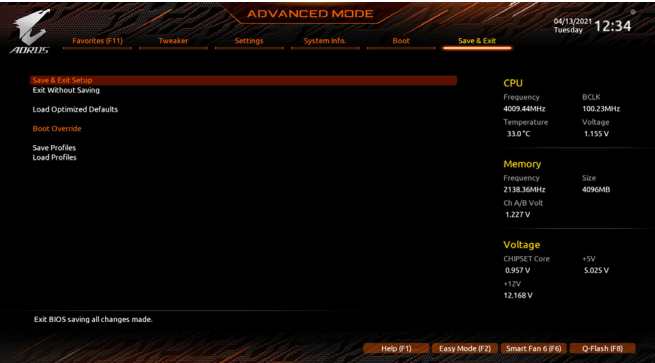

### & **Save & Exit Setup**

この項目で <Enter> を押し、**Yes**を選択します。これにより、CMOS の変更が保存され、BIOS セット アッププログラムを終了します。**No**を選択するかまたは <Esc> を押すと、BIOS セットアップのメ インメニューに戻ります。

### & **Exit Without Saving**

この項目で <Enter> を押し、**Yes**を選択します。これにより、CMOS に対して行われた BIOS セットア ップへの変更を保存せずに、BIOS セットアップを終了します。**No**を選択するかまたは <Esc> を押 すと、BIOS セットアップのメインメニューに戻ります。

### & **Load Optimized Defaults**

この項目で <Enter> を押し、**Yes**を選択して BIOS の最適な初期設定を読み込みます。BIOS の初期 設定は、システムが最適な状態で稼働する手助けをします。BIOS のアップデート後または CMOS 値の消去後には必ず最適な初期設定を読み込みます。

### & **Boot Override**

直ちに起動するデバイスを選択できます。選択したデバイスで <Enter> を押し、**Yes**を選択して確 定します。システムは自動で再起動してそのデバイスから起動します。

### & **Save Profiles**

この機能により、現在の BIOS 設定をプロファイルに保存できるようになります。最大 8 つのプロ ファイルを作成し、セットアッププロファイル 1 ~ セットアッププロファイル 8 として保存するこ とができます。<Enter>を押して終了します。または**Select File in HDD/FDD/USB**を選択してプロファ イルをストレージデバイスに保存します。

### & **Load Profiles**

システムが不安定になり、BIOS の既定値設定をロードした場合、この機能を使用して前に作成さ れたプロファイルから BIOS 設定をロードすると、BIOS 設定をわざわざ設定しなおす煩わしさを 避けることができます。まず読み込むプロファイルを選択し、<Enter> を押して完了します。**Select File in HDD/FDD/USB**を選択すると、お使いのストレージデバイスから以前作成したプロファイル を入力したり、正常動作していた最後のBIOS設定(最後の既知の良好レコード) に戻すなど、BIOS が自動的に作成したプロファイルを読み込むことができます。

## <span id="page-42-0"></span>**第 3 章 付録**

## **3-1 RAID セットを設定する**

### **RAIDレベル**

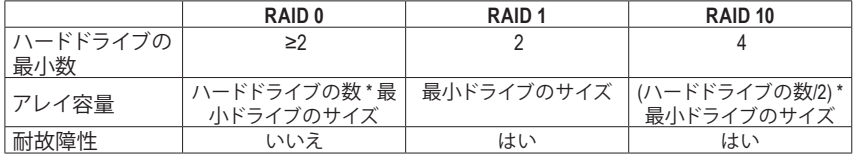

### **始める前に、以下のアイテムを用意してください:**

• 少なくとも1台の SATA ハードドライブまたは SSD。<sup>(注1)</sup> (最適のパフォーマンスを発揮するために、 同じモデルと容量のハードドライブを 2 台使用することをお勧めします)。(<sup>注</sup> 2)

- Windows セットアップディスク。
- インターネットに接続されたコンピュータ。
- USB メモリドライブ

### **オンボード SATA コントローラを設定する**

### **A. コンピュータに SATA ハードドライブをインストールする**

HDDまたはSSDを接続のSATA/M.2 コネクタに接続してください。次に、電源装置からハードドライブ に電源コネクターを接続します。

### **B. BIOS セットアップで SATA コントローラーモードを設定する**

SATA コントローラーコードがシステム BIOS セットアップで正しく設定されていることを確認してく ださい。

ステップ:

コンピュータの電源をオンにし、POST(パワーオンセルフテスト)中に <Delete> を押してBIOS セットア ップに入ります。**Settings\IO Ports**の設定項目で、**SATA Configuration\SATA Mode** を **RAID**にします。次に 設定を保存し、コンピュータを再起動します。(NVMe PCIe SSDを使用してRAIDを構成する場合は、**NVMe RAID mode**を**Enabled**に設定してください。)

このセクションで説明した BIOS セットアップメニューは、マザーボードによって異なること があります。表示される実際の BIOS セットアップオプションは、お使いのマザーボードおよ び BIOS バージョンによって異なります。

(注 1) M.2 PCIe SSD を RAID セットを M.2 SATA SSD または SATA ハードドライブと共に設定するため に使用することはできません。

(注 2) M.2、および SATA コネクターでサポートされる構成については、「内部コネクター」を参照し てください。

### **C. UEFI RAID の設定**

ステップ:

- 1. BIOSセットアップから、項目**Boot**を選択し、**CSMSupport**を**Disabled**に設定します。そして、変更内容 を保存してBIOSセットアップを終了します。
- 2. システムの再起動後、再度 BIOS セットアップに入ります。続いて **Settings\RAIDXpert2 Configuration Utility** サブメニューに入ります。
- 3. **RAIDXpert2 Configuration Utility**画面で、**Array Management**の<Enter>を押して**Create Array**の画面に入 ります。RAID レベルを選択します。サポートされる RAIDレベルには RAID 0、RAID 1、とRAID 10 が含 .<br>まれています (使用可能な選択は取り付けられているハードドライブの数によって異なります)。次 に、**Select Physical Disks**画面で<Enter>を押して、**Select Physical Disks**の画面に入ります。
- 4. **Select Physical Disks**の物理ディスクの選択画面で、RAIDアレイに含めるハードドライブを選択 し、**Enabled** (有効)に設定します。次に、下矢印キーを用いて **Apply Changes** に移動し、<Enter> を押 します。そして、前の画面に戻り、**Array Size**、**Array Size Unit**、**Read Cache Policy**、および**Write Cache Policy**を設定します。
- 5. 容量を設定後、**Create Array** に移動し、<Enter> を押して開始します。
- 6. 完了すると、**ArrayManagement**画面に戻ります。**ManageArray Properties**の設定で、新しいRAIDボリュ ームと、RAIDレベル、アレイ名、アレイ容量などの情報が表示されます。

### **RAIDドライバーとオペレーティングシステムのインストール**

BIOS設定が正しければ、オペレーティングシステムをいつでもインストールできます。

### **オペレーティングシステムをインストール**

一部のオペレーティングシステムにはすでに SATARAIDドライバが含まれているため、Windows のイン ストールプロセス中に RAIDドライバを個別にインストールする必要はありません。オペレーティング システムをインストールした後、システムのパフォーマンスと互換性を確保するために、GIGABYTEAPP Centerから必要なドライバーをすべてインストールすることをお勧めします。インストールされている オペレーティングシステムが、OS インストールプロセス中に追加SATARAIDドライバの提供を要求す る場合は、以下のステップを参照してください。

- 1. GIGABYTEのウェブサイトにアクセスし、マザーボード型番の製品ウェブページを参照し、Support\ Download\SATA RAID/AHCI ページ欄からAMD RAID Preinstall Driver ファイルをダウンロードし、ファイ ルを解凍してUSBメモリにコピーしてください。
- 2. Windows セットアップディスクからブートし、標準の OS インストールステップを実施します。画面で ドライバを読み込んでくださいという画面が表示されたら、**Browse**を選択します。
- 3. USBメモリドライブを挿入し、ドライバの場所を閲覧します。まずは、**AMD-RAID Bottom Device**を選 択し、**Next**をクリックしてドライバを読み込みます。次に、**AMD-RAID Controller**を選択し、**Next**をクリ ックしてドライバを読み込みます。最後に、OSのインストールを続行します。

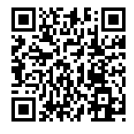

RAIDアレイの構成の詳細については、GIGABYTEのWebサイトをご覧ください。

## <span id="page-44-0"></span>**3-2 ドライバのインストール**

オペレーティング・システムをインストールした後、APPCenter経由でドライバとGIGABYTEアプリケー ションをダウンロードしてインストールするかどうかを尋ねる、ダイアログボックスがデスクトップの 右下隅に表示されます。**Instal**lをクリックしてインストールを続行します。(BIOS設定画面で、**Settings\ IO Ports\APP Center Download & Install Configuration\APP Center Download & Install** が**有効**に設定されて いることを確認してください。)

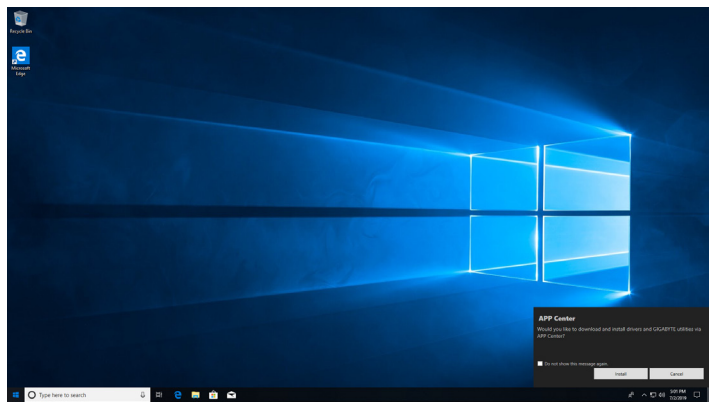

End User License Agreement (使用許諾契約書)ダイアログボックスが表示されたら、<Accept (同意する)> を押して APP Center をインストールします。APP Center 画面で、インストールしたいドライバとアプリ ケーションを選択して **Install** をクリックしてください。

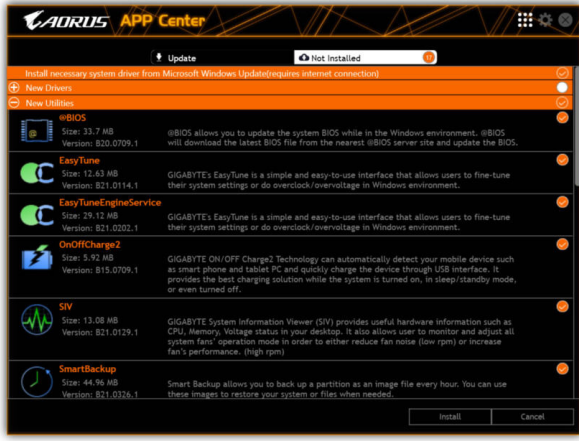

インストールの前に、システムがインターネットに接続されていることを確認してください。

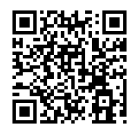

ソ フ ト ウ ェ ア に つ い て は、GIGABYTEのウェブサイトにア **TH** クセスしてください。

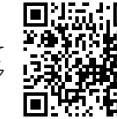

トラブルシューティング情報につ ト・レングソフェ<br>ト・いては、GIGABYTEのウェブサイト にアクセスしてください。

### <span id="page-45-0"></span>**Regulatory Notices**

### **United States of America, Federal Communications Commission Statement**

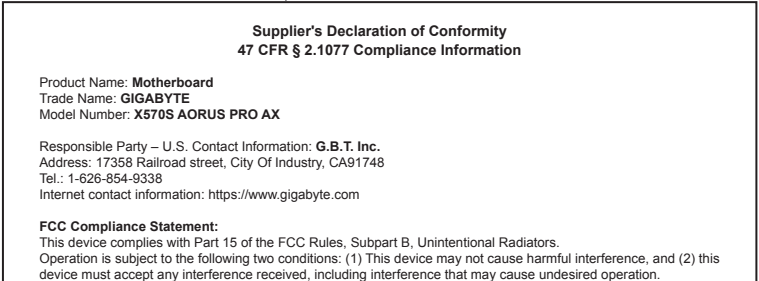

The FCC with its action in ET Docket 96-8 has adopted a safety standard for human exposure to radio frequency (RF) electromagnetic energy emitted by FCC certified equipment. The Intel PRO/Wireless 5000 LAN products meet the Human Exposure limits found in OET Bulletin 65, 2001, and ANSI/ IEEE C95.1, 1992. Proper operation of this radio according to the instructions found in this manual will result in exposure substantially below the FCC's recommended limits.

The following safety precautions should be observed:

- Do not touch or move antenna while the unit is transmitting or receiving.
- Do not hold any component containing the radio such that the antenna is very close or touching any exposed parts of the body, especially the face or eyes, while transmitting.
- Do not operate the radio or attempt to transmit data unless the antenna is connected; if not, the radio may be damaged.

• Use in specific environments:

- The use of wireless devices in hazardous locations is limited by the constraints posed by the safety directors of such environments.
- The use of wireless devices on airplanes is governed by the Federal Aviation Administration (FAA).
- The use of wireless devices in hospitals is restricted to the limits set forth by each hospital.

#### **Antenna use:**

In order to comply with FCC RF exposure limits, low gain integrated antennas should be located at a minimum distance of 7.9 inches (20 cm) or more from the body of all persons.

### **Explosive Device Proximity Warning**

Warning: Do not operate a portable transmitter (such as a wireless network device) near unshielded blasting caps or in an explosive environment unless the device has been modified to be qualified for such use.

### **Antenna Warning**

The wireless adapter is not designed for use with high-gain antennas.

### **Use On Aircraft Caution**

Caution: Regulations of the FCC and FAA prohibit airborne operation of radio-frequency wireless devices because their signals could interfere with critical aircraft instruments.

### **Other Wireless Devices**

Safety Notices for Other Devices in the Wireless Network: Refer to the documentation supplied with wireless Ethernet adapters or other devices in the wireless network.

#### **Canada, Canada-Industry Notice:**

This device complies with Industry Canada license-exempt RSS standard(s). Operation is subject to the following two conditions:

(1) this device may not cause interference, and

(2) this device must accept any interference, including interference that may cause undesired operation of the device.

Cet appareil est conforme aux normes Canada d'Industrie de RSS permis-exempt. L'utilisation est assujetti aux deux conditions suivantes: (1) le dispositif ne doit pas produire de brouillage préjudiciable, et (2) ce dispositif doit accepter tout brouillage reçu, y compris un brouillage susceptible de provoquer un fonctionnement indésirable.

**Caution:** When using IEEE 802.11a wireless LAN, this product is restricted to indoor use due to its operation in the 5.15-to 5.25-GHz frequency range. Industry Canada requires this product to be used indoors for the frequency range of 5.15 GHz to 5.25 GHz to reduce the potential for harmful interference to co-channel mobile satellite systems. High power radar is allocated as the primary user of the 5.25-to 5.35-GHz and 5.65 to 5.85-GHz bands. These radar stations can cause interference with and/or damage to this device. The maximum allowed antenna gain for use with this device is 6dBi in order tocomply with the E.I.R.P limit for the 5.25-to 5.35 and 5.725 to 5.85 GHz frequency range in point-to-point operation. To comply with RF exposure requirements all antennas should be located at a minimum distance of 20cm, or the minimum separation distance allowed by the module approval, from the body of all persons.

**Attention:** l'utilisation d'un réseau sans fil IEEE802.11a est restreinte à une utilisation en intérieur à cause du fonctionnement dansla bande de fréquence 5.15-5.25 GHz. Industry Canada requiert que ce produit soit utilisé à l'intérieur des bâtiments pour la bande de fréquence 5.15-5.25 GHz afin de réduire les possibilités d'interférences nuisibles aux canaux co-existants des systèmes de transmission satellites. Les radars de puissances ont fait l'objet d'une allocation primaire de fréquences dans les bandes 5.25-5.35 GHz et 5.65-5.85 GHz. Ces stations radar peuvent créer des interférences avec ce produit et/ou lui être nuisible. Le gain d'antenne maximum permissible pour une utilisation avec ce produit est de 6 dBi afin d'être conforme aux limites de puissance isotropique rayonnée équivalente (P.I.R.E.) applicable.

dans les bandes 5.25-5.35 GHz et 5.725-5.85 GHz en fonctionnement point-à-point. Pour se conformer aux conditions d'exposition de RF toutes les antennes devraient être localisées à une distance minimum de 20 cm, ou la distance de séparation minimum permise par l'approbation du module, du corps de toutes les personnes.

Under Industry Canada regulations, this radio transmitter may only operate using an antenna of a type and maximum (or lesser) gain approved for the transmitter by Industry Canada. To reduce potential radio interference to other users, the antenna type and its gain should be chosen so that the equivalent isotropically radiated power (e.i.r.p.) is not more than that necessary for successful communication.

Conformément à la réglementation d'Industrie Canada, le présent émetteur radio peut fonctionner avec une antenne d'un type et d'un gain maximal (ou inférieur) approuvé pour l'émetteur par Industrie Canada. Dans le but de réduire les risques de brouillage radio électrique à l'intention des autres utilisateurs, il faut choisir le type d'antenne et son gain de sorte que la puissance isotrope rayonnée équivalente (p.i.r.e.) ne dépasse pas l'intensité nécessaire à l'établissement d'une communication satisfaisante.

### **European Union (EU) CE Declaration of Conformity**

This device complies with the following directives: Electromagnetic Compatibility Directive 2014/30/EU, Low-voltage Directive 2014/35/EU, Radio Equipment Directive 2014/53/EU, ErP Directive 2009/125/EC, RoHS directive (recast) 2011/65/EU & the 2015/863 Statement.

This product has been tested and found to comply with all essential requirements of the Directives.

### **European Union (EU) RoHS (recast) Directive 2011/65/EU & the**

**European Commission Delegated Directive (EU) 2015/863 Statement** GIGABYTE products have not intended to add and safe from hazardous substances (Cd, Pb, Hg, Cr+6, PBDE, PBB, DEHP, BBP, DBP and DIBP). The parts and components have been carefully selected to meet RoHS requirement. Moreover, we at GIGABYTE are continuing our efforts to develop products that do not use internationally banned toxic chemicals.

### **European Union (EU) Community Waste Electrical & Electronic Equipment (WEEE) Directive Statement**

GIGABYTE will fulfill the national laws as interpreted from the 2012/19/ EU WEEE (Waste Electrical and Electronic Equipment) (recast) directive. The WEEE Directive specifies the treatment, collection, recycling and disposal of electric and electronic devices and their components. Under the Directive, used equipment must be marked, collected separately, and disposed of properly.

### **WEEE Symbol Statement**

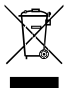

The symbol shown below is on the product or on its packaging, which indicates that this product must not be disposed of with other waste. Instead, the device should be taken to the waste collection centers for activation of the treatment, collection, recycling and disposal procedure.

For more information about where you can drop off your waste equipment for recycling, please contact your local government office, your household waste disposal service or where you purchased the product for details of environmentally safe recycling.

### **End of Life Directives-Recycling**

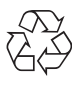

The symbol shown below is on the product or on its packaging, which indicates that this product must not be disposed of with other waste. Instead, the device should be taken to the waste collection centers for activation of the treatment, collection, recycling and disposal procedure.

**Déclaration de Conformité aux Directives de l'Union européenne (UE)** Cet appareil portant la marque CE est conforme aux directives de l'UE suivantes: directive Compatibilité Electromagnétique 2014/30/UE, directive Basse Tension 2014/35/UE, directive équipements radioélectriques 2014/53/UE, la directive RoHS II 2011/65/UE & la déclaration 2015/863. La conformité à ces directives est évaluée sur la base des normes européennes harmonisées applicables.

### **European Union (EU) CE-Konformitätserklärung**

Dieses Produkte mit CE-Kennzeichnung erfüllen folgenden EU-Richtlinien: EMV-Richtlinie 2014/30/EU, Niederspannungsrichtlinie 2014/35/EU, Funkanlagen Richtlinie 2014/53/EU, RoHS-Richtlinie 2011/65/EU erfüllt und die 2015/863 Erklärung.

Die Konformität mit diesen Richtlinien wird unter Verwendung der entsprechenden Standards zurEuropäischen Normierung beurteilt.

#### **CE declaração de conformidade**

Este produto com a marcação CE estão em conformidade com das seguintes Diretivas UE: Diretiva Baixa Tensão 2014/35/EU; Diretiva CEM 2014/30/EU; Diretiva RSP 2011/65/UE e a declaração 2015/863. A conformidade com estas diretivas é verificada utilizando as normas europeias harmonizadas.

### **CE Declaración de conformidad**

Este producto que llevan la marca CE cumplen con las siguientes Directivas de la Unión Europea: Directiva EMC 2014/30/EU, Directiva de bajo voltaje 2014/35/EU, Directiva de equipamentos de rádio 2014/53/EU, Directiva RoHS 2011/65/EU y la Declaración 2015/863.

El cumplimiento de estas directivas se evalúa mediante las normas europeas armonizadas.

#### **CE Dichiarazione di conformità**

I prodotti con il marchio CE sono conformi con una o più delle seguenti Direttive UE, come applicabile: Direttiva EMC 2014/30/UE, Direttiva sulla bassa tensione 2014/35/UE, Direttiva di apparecchiature radio 2014/53/ UE, Direttiva RoHS 2011/65/EU e Dichiarazione 2015/863.

La conformità con tali direttive viene valutata utilizzando gli Standard europei armonizzati applicabili.

#### **Deklaracja zgodności UE Unii Europejskiej**

Urządzenie jest zgodne z następującymi dyrektywami: Dyrektywa kompatybilności elektromagnetycznej 2014/30/UE, Dyrektywa niskonapięciowej 2014/35/UE, Dyrektywa urządzeń radiowych 2014/53/ UE, Dyrektywa RoHS 2011/65/UE i dyrektywa2015/863.

Niniejsze urządzenie zostało poddane testom i stwierdzono jego zgodność z wymaganiami dyrektywy.

#### **ES Prohlášení o shodě**

Toto zařízení splňuje požadavky Směrnice o Elektromagnetické kompatibilitě 2014/30/EU, Směrnice o Nízkém napětí 2014/35/EU, Směrnice o rádiových zařízeních 2014/53/EU, Směrnice RoHS 2011/65/ EU a 2015/863.

Tento produkt byl testován a bylo shledáno, že splňuje všechny základní požadavky směrnic.

### **EK megfelelőségi nyilatkozata**

A termék megfelelnek az alábbi irányelvek és szabványok követelményeinek, azok a kiállításidőpontjában érvényes, aktuális változatában: EMC irányelv 2014/30/EU, Kisfeszültségű villamos berendezésekre vonatkozó irányelv 2014/35/EU, rádióberendezések irányelv 2014/53/EU, RoHS irányelv 2011/65/EU és 2015/863.

### **Δήλωση συμμόρφωσης ΕΕ**

Είναι σε συμμόρφωση με τις διατάξεις των παρακάτω Οδηγιών της Ευρωπαϊκής Κοινότητας: Οδηγία 2014/30/ΕΕ σχετικά με την ηλεκτρομαγνητική συμβατότητα, Οοδηγία χαμηλή τάση 2014/35/EU, Οδηγία 2014/53/ΕΕ σε ραδιοεξοπλισμό, Οδηγία RoHS 2011/65/ΕΕ και 2015/863.

Η συμμόρφωση με αυτές τις οδηγίες αξιολογείται χρησιμοποιώντας τα ισχύοντα εναρμονισμένα ευρωπαϊκά πρότυπα.

**European Community Radio Equipment Directive Compliance Statement:**

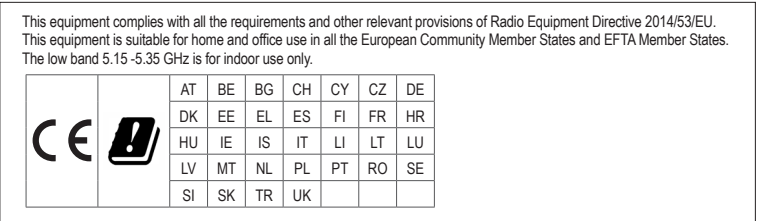

### **Taiwan NCC Wireless Statements / 無線設備警告聲明:**

低功率電波輻射性電機管理辦法

- (1) 取得審驗證明之低功率射頻器材,非經核准,公司、商號或使用者均不得擅自變更頻率、加大功率或變更原設計之特 性及功能。低功率射頻器材之使用不得影響飛航安全及干擾合法通信;經發現有干擾現象時,應立即停用,並改善至 無干擾時方得繼續使用。前述合法通信,指依電信管理法規定作業之無線電通信。低功率射頻器材須忍受合法通信或 工業、科學及醫療用電波輻射性電機設備之干擾。
- (2) 應避免影響附近雷達系統之操作。

### **Korea KCC NCC Wireless Statement:**

5,25GHz - 5,35 GHz 대역을 사용하는 무선 장치는 실내에서만 사용하도록 제한됩니다.

### **Japan Wireless Statement:**

5.15 GHz 帯 ~ 5.35 GHz 帯: 屋内のみの使用。

### **Wireless module country approvals:**

To identify your Motherboard version or revision number, look for "REV: X.X" printed on the PCB on the top left corner of the Motherboard. For example, "REV:1.0" means the revision of the motherboard is 1.0. .

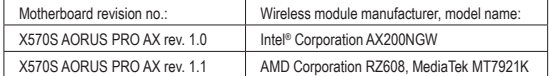

### **Country approvals for wireless module AX200NGW:**

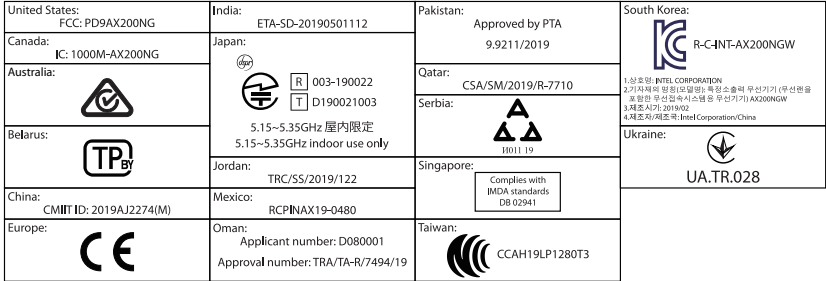

### **Country approvals for wireless module RZ608, MT7921K:**

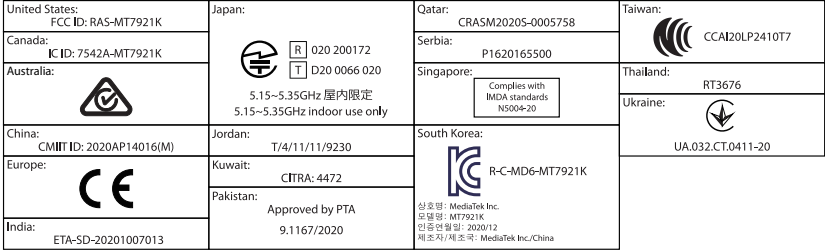

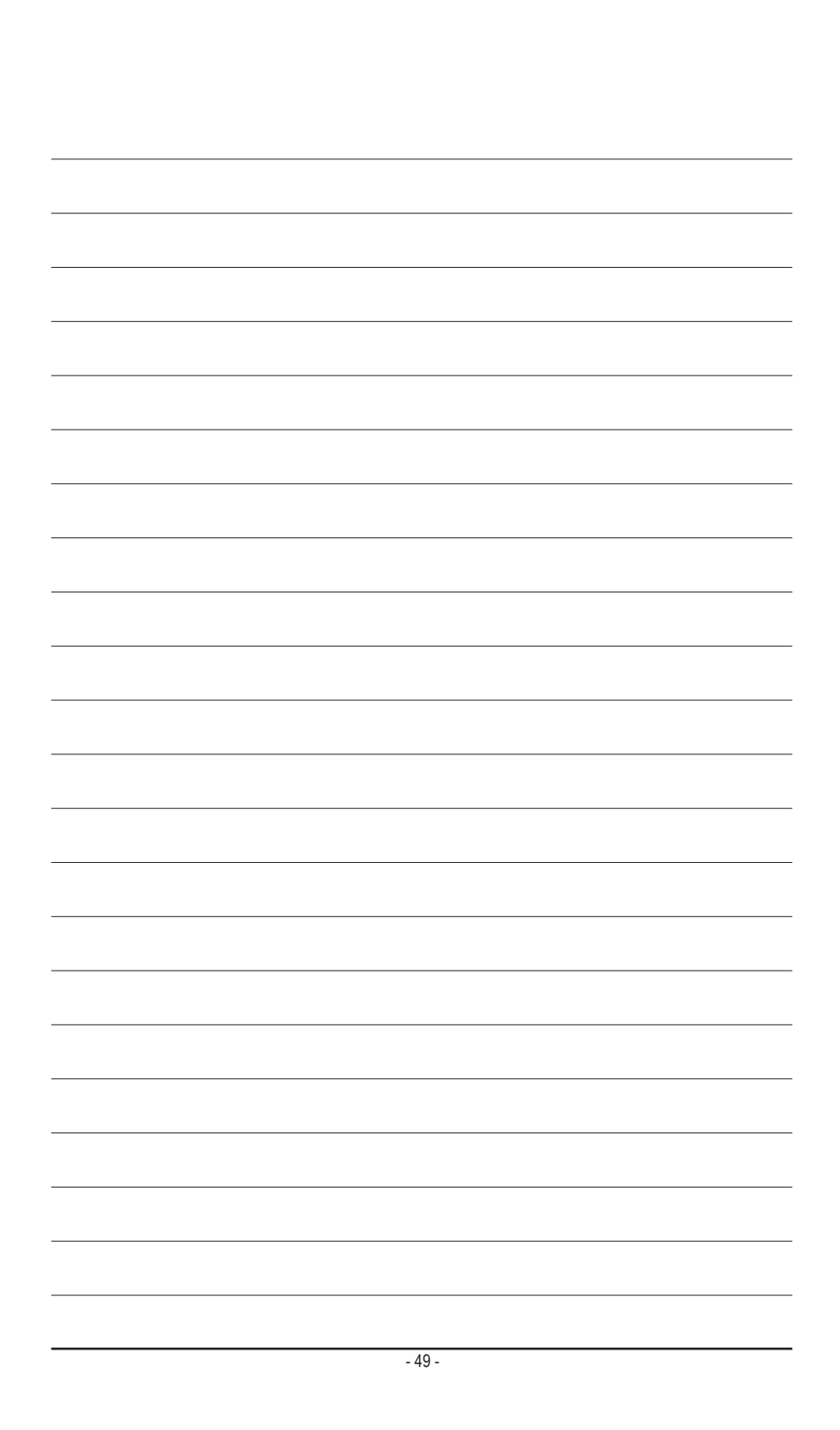

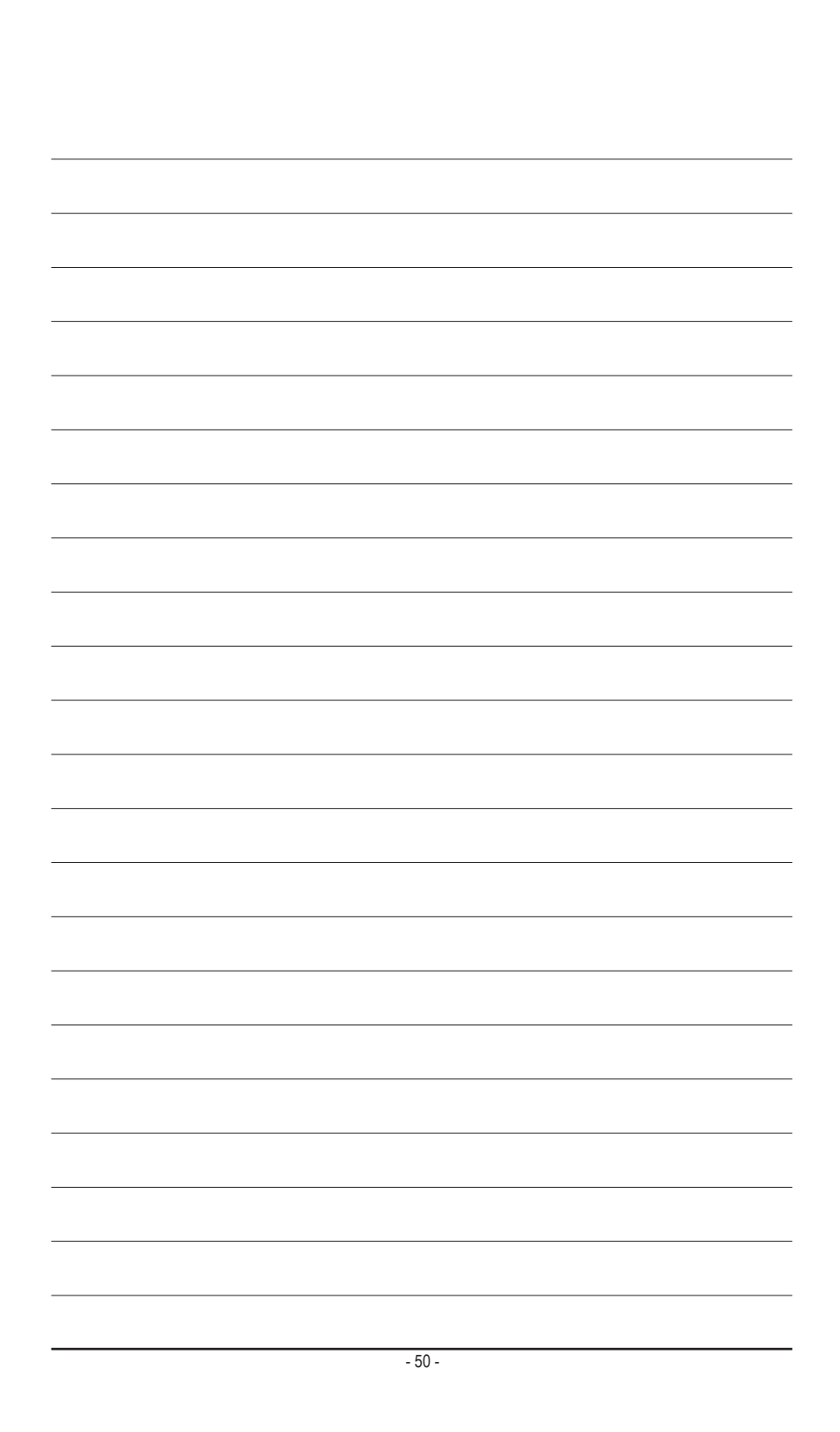

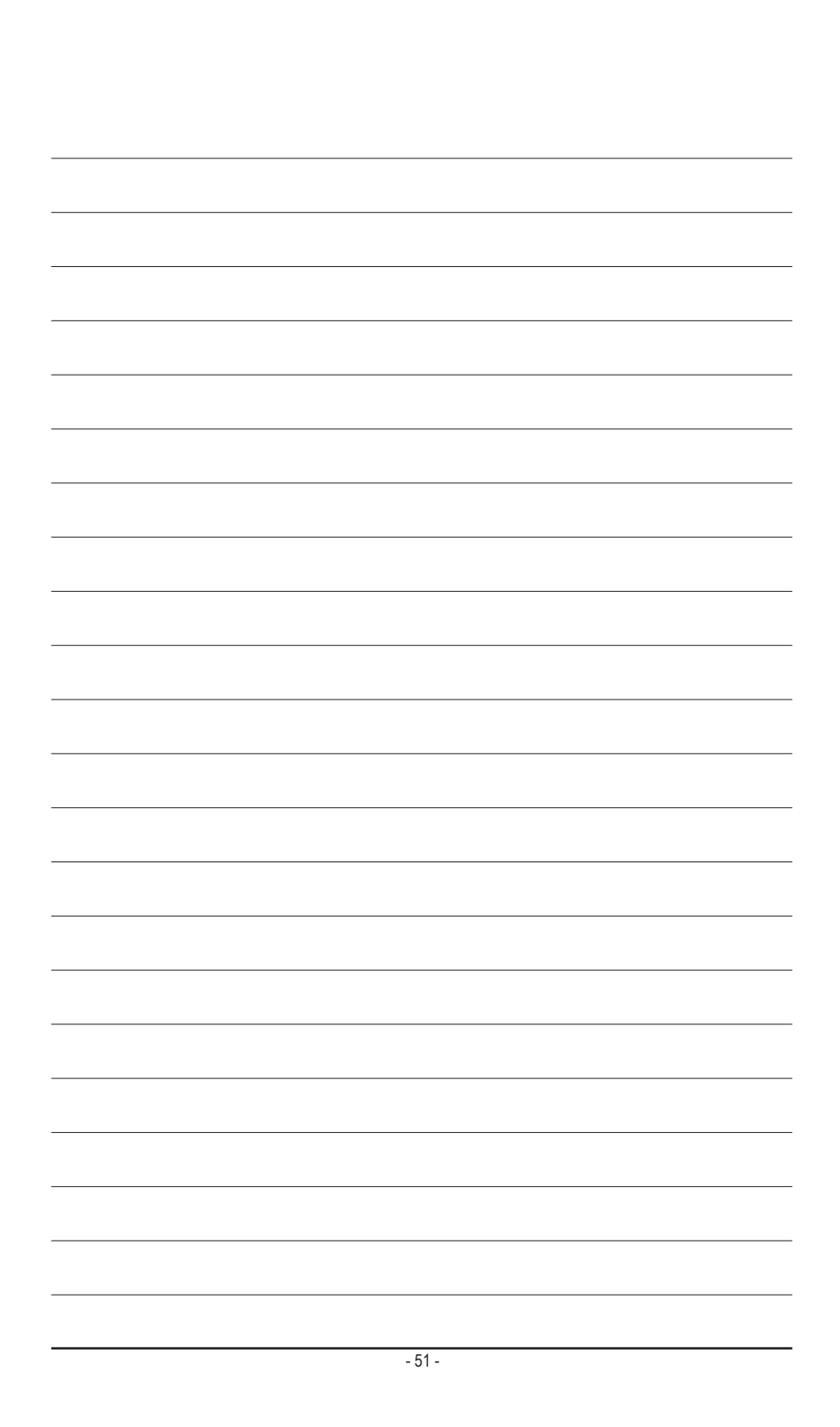

<span id="page-51-0"></span>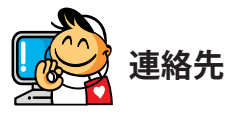

### **GIGA-BYTE TECHNOLOGY CO., LTD.**

アドレス:No.6, Baoqiang Rd., Xindian Dist., New Taipei City 231, Taiwan TEL:+886-2-8912-4000、FAX:+886-2-8912-4005 技術および非技術サポート(販売/マーケティング):https://esupport.gigabyte.com WEBアドレス(英語): https://www.gigabyte.com WEBアドレス(中国語): https://www.gigabyte.com/tw

### • **GIGABYTE eSupport**

技術的または技術的でない (販売/マーケティング) 質問を送信するには: https://esupport.gigabyte.com

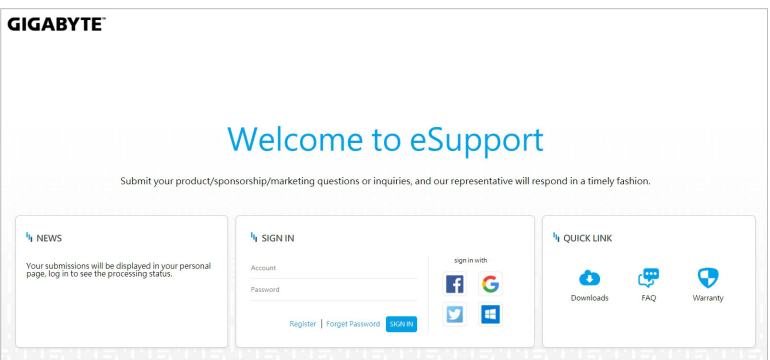